222

备

# HelpDesk

 $\boldsymbol{\Omega}_{\alpha}^n$   $\boldsymbol{\Lambda}$ 

۱≓

# Version 5.1 – Neue Funktionen

[Erfahren Sie mehr über HelpDesk >>](https://www.artologik.com/de/helpdesk)

[Kontakt über Formular >>](https://www.artologik.com/de/helpdesk/kontakt-support/kontakt)

[Preise >>](https://www.artologik.com/de/helpdesk/preise)

[info@artologik.com](mailto:info@artologik.com) 

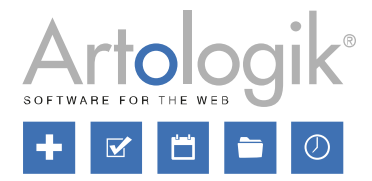

*Unser Unternehmen und unser Rechenzentrum sind nach ISO 27001 zertifiziert und befinden sich in Schweden.*

ISO 27001

**sbcert** 

**WAY 2** PEDITE<sup>S</sup> Adred.nr. 1012<br>Certifiering av<br>Jedningssyster<br>ISO/IEC 17021

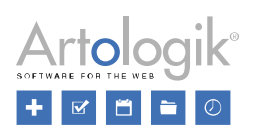

# Inhaltsverzeichnis

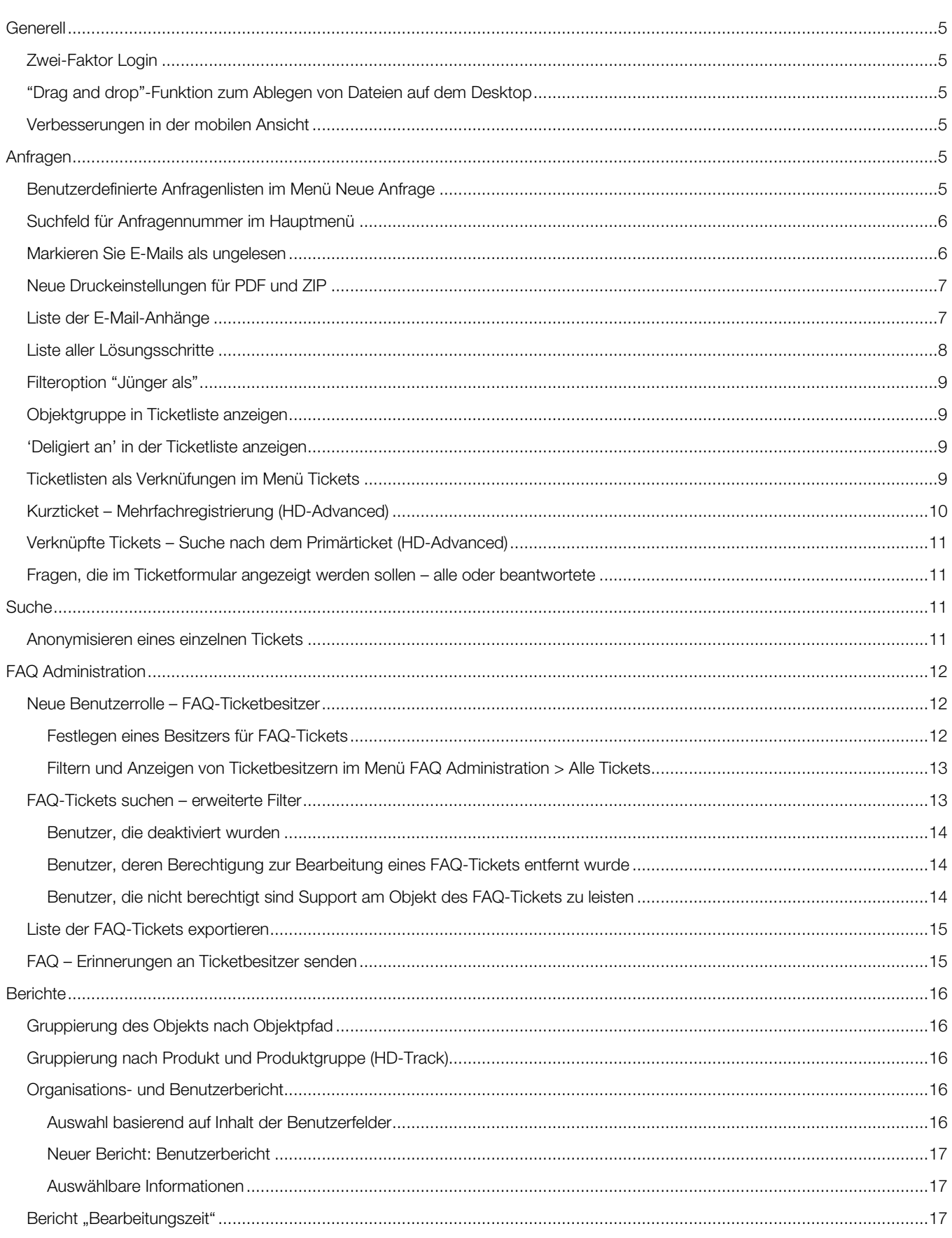

# **HelpDesk**

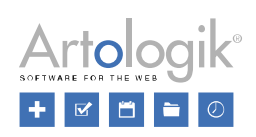

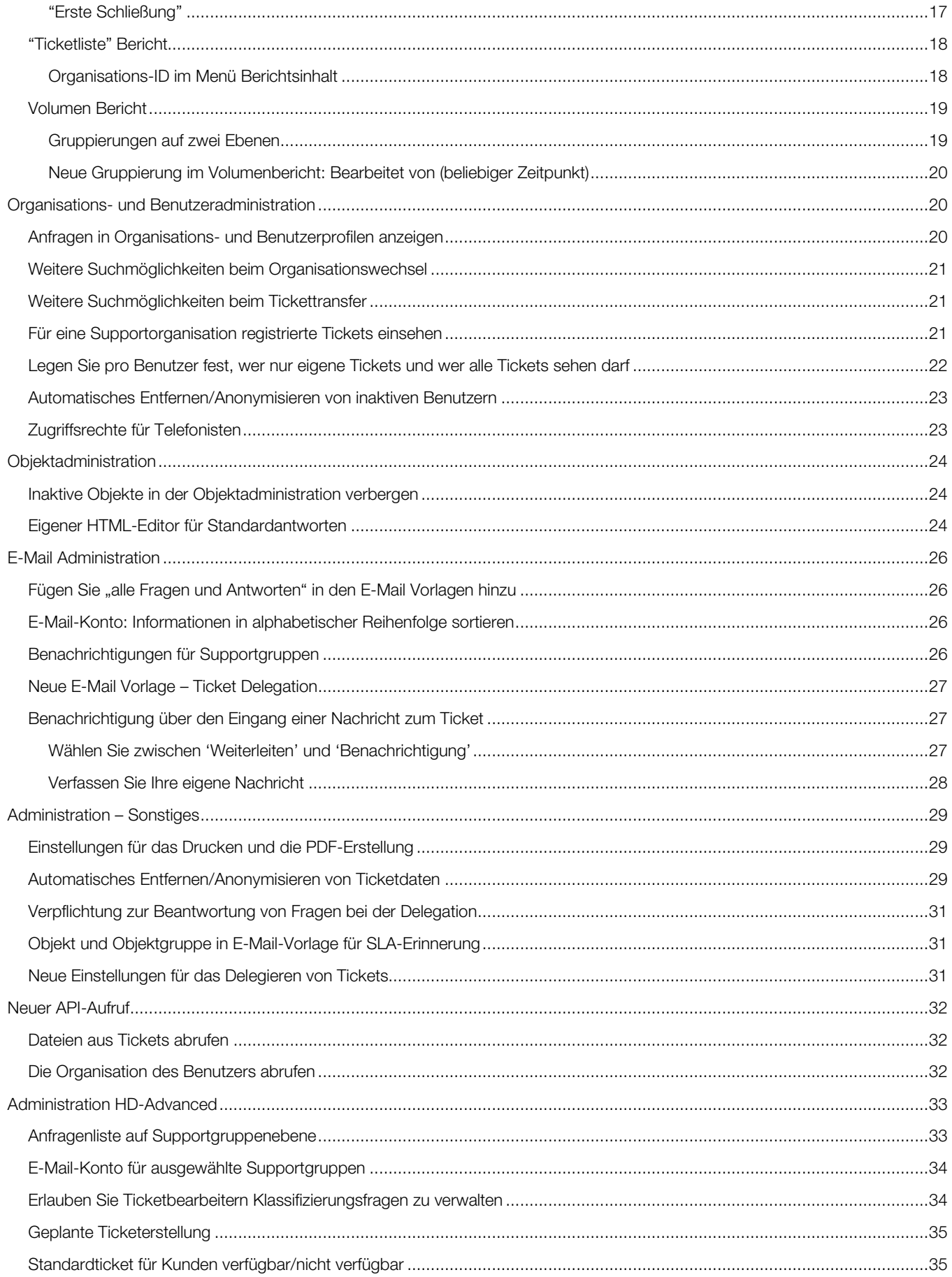

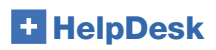

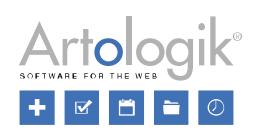

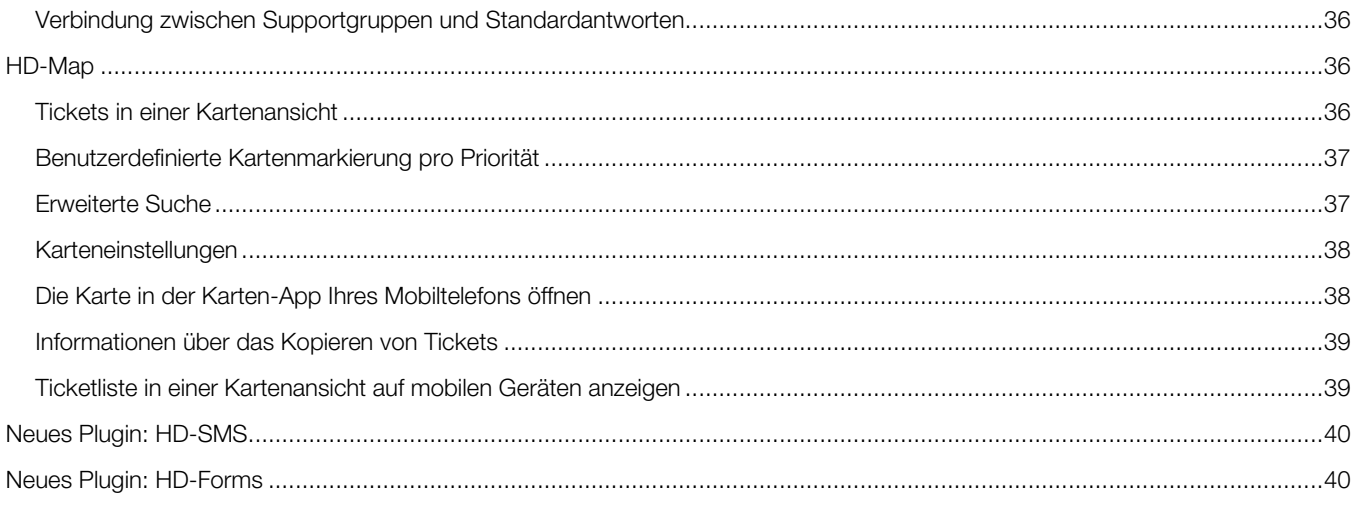

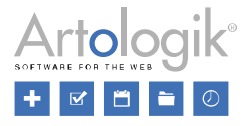

# <span id="page-4-0"></span>**Generell**

## <span id="page-4-1"></span>Zwei-Faktor Login

Im Menü *Administration* > *Systemeinstellungen* > *Erweiterte Einstellungen > Generell: Zwei-Faktor-Authentifizierung* können Sie nun die Funktion "Zwei-Faktor-Authentifizierung" aktivieren. Das bedeutet, dass die Benutzer sich bei HelpDesk nicht mehr nur mit ihrem Benutzernamen und Passwort anmelden, sondern auch einen einmaligen Autorisierungscode, der via E-Mail an ihre eigene E-Mail-Adresse gesendet wird, eingeben müssen.

BITTE BEACHTEN! Bevor Sie diese Funktion aktivieren, stellen Sie sicher, dass:

- Alle Benutzer, die sich bei Artologik Helpdesk anmelden sollen, eine gültige E-Mail-Adresse in ihrem Profil haben
- der für das Senden der E-Mails, welche die Codes beinhalten, verwendete E-Mail Account funktioniert

Ansonsten werden sich die Benutzer nicht anmelden können.

# <span id="page-4-2"></span>"Drag and drop"-Funktion zum Ablegen von Dateien auf dem Desktop

Bisher hatten Support-Mitglieder nur die Möglichkeit Dateien per "Drag and Drop"-Funktion in Ticktes zu kopieren. Ab jetzt kann dieser Vorgang auch andersherum durchgeführt werden: kopieren und ablegen einer Datei AUS dem Ticket, direkt auf den Desktop oder in einem Ordner auf Ihrem Desktop.

Diese Funktion ist verfügbar für:

- Support-Mitglieder und Kunden
- Eine einzelne Datei pro "Drag and Drop"-Vorgang
- An Tickets und E-Mails angehängte Dateien

## <span id="page-4-3"></span>Verbesserungen in der mobilen Ansicht

Für diejenigen, die HelpDesk auf Ihren mobilen Geräten nutzen, haben wir einige Verbesserungen vorgenommen:

- Schaltfläche *Delegieren* wurde hinzugefügt
- Größerer Text und größere Schaltflächen im Anfrageformular
- Größerer Text in der vereinfachten Ticketliste
- Prioritätsfarben werden in der Ticketliste angezeigt
- Größere Schaltflächen in der Symbolleiste

# <span id="page-4-4"></span>Anfragen

## <span id="page-4-5"></span>Benutzerdefinierte Anfragenlisten im Menü Neue Anfrage

Nachdem Sie einen Benutzer im Menü *Neue Anfrage* ausgewählt haben, war es bisher möglich zwischen den Anfragelisten *Für diesen Benutzer registrierte Anfragen* oder *Geöffnete Anfragen, die für diese Organisation registriert wurden* zu wählen. Damit konnten Sie sicherstellen, dass Sie keine Anfrage registrieren, die bereits im System registriert ist. Neben jeder Anfrage können Sie

den Button klicken, um die Anfrage in einem neuen Fenster zu sehen oder den Button, um zu einem Ticket zu gehen. Diese beiden Anfragelisten haben wir nun auf mehrere Arten verbessert.

Die Listen werden nun als Anfragenlisten angezeigt, ähnlich den Listen, die im *Tickets* Menü verfügbar sind. Das bedeutet, dass sie dieselben Überschriften wie die normalen Anfragelisten haben und dass Sie zu einer Anfrage gehen können, indem Sie

irgendwo in seiner Reihe klicken. Der Button ist weiterhin verfügbar, wenn Sie nicht zu der Anfrage gehen wollen, sondern sie nur ansehen möchten.

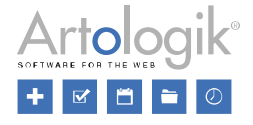

u.

Außerdem können Sie die Anfragenlisten bearbeiten, damit sie eine andere Auswahl an Anfragen anzeigen. Nachdem Sie die neue Version installiert haben, werden die Listen weiterhin *Für diesen Benutzer registrierte Anfragen* und *Geöffnete Anfragen, die für diese Organisation registriert wurden* heißen, aber wenn Sie auf den Button Bearbeiten klicken, der sich rechts von der Überschrift der Anfragenliste befindet, können Sie die anzuzeigende Auswahl ändern und den Anfragelisten Namen anpassen.

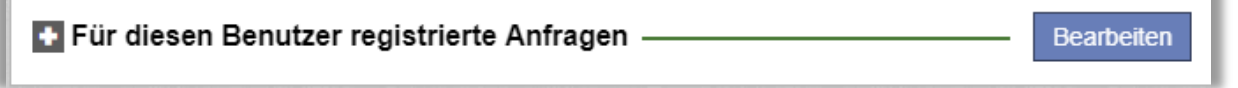

Wenn Sie diese Anfragenlisten bearbeiten haben Sie auf die gleichen Auswahlmöglichkeiten Zugriff, als wenn Sie die Anfragenlisten im *Anfragenmenü* bearbeiten. Darüber hinaus können Sie für einige der Auswahlmöglichkeiten die Option *Aus Anfrageformula*r wählen. Diese Auswahlmöglichkeiten sind *Registriert für, Organisation, Organisationsgruppe, Endverbraucher* und *Objekt*.

Wenn Sie diese Auswahl treffen wird die Liste automatisch nach den Kriterien gefiltert, die Sie wählen, wenn Sie eine Anfrage registrieren. In dem unten abgebildeten Beispiel ist die Auswahl *Aus Anfrageformular* für Organisation und Objekt gewählt und der Listenname wird dementsprechend angepasst.

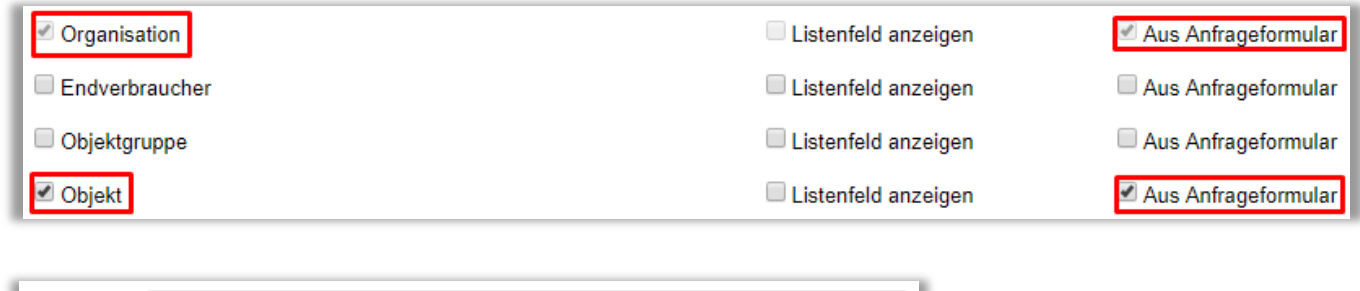

Sobald ein Objekt im *Neue Anfrage* Menü ausgewählt wird, wird die Anfragenliste automatisch nach diesem Objekt gefiltert und zeigt alle Anfragen, die mit diesem Objekt verbunden sind.

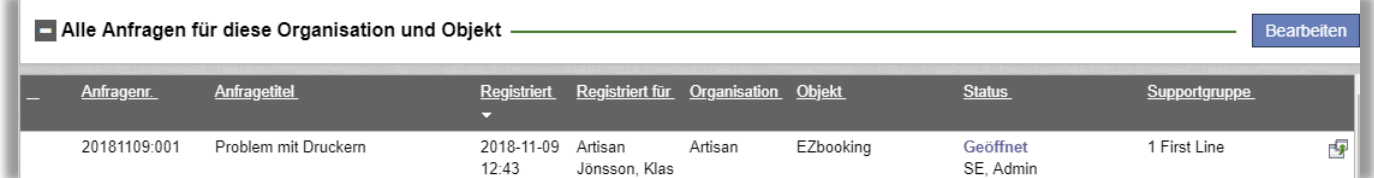

# <span id="page-5-0"></span>Suchfeld für Anfragennummer im Hauptmenü

Listenname: Alle Anfragen für diese Organisation und Objekt

Wenn Sie eine bestimmte Anfrage suchen, können Sie diese Anfrage suchen, indem Sie die Anfragennummer in dem Suchfeld oben links im Hauptmenü eingeben.

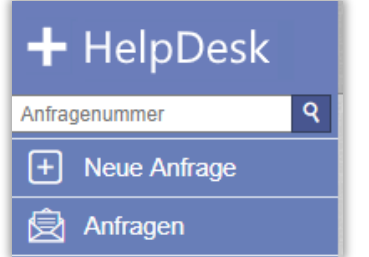

# <span id="page-5-1"></span>Markieren Sie E-Mails als ungelesen

Es wird ein E-Mail Icon für Tickets mit neuen ungelesenen E-Mails angezeigt.

Bisher konnte man das Icon nur einmal anklicken, wodurch E-Mails für das Ticket als "gelesen" markiert wurden.

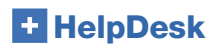

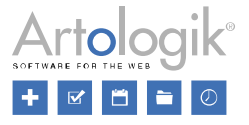

Mit der neuen Version haben Sie jetzt die Möglichkeit das Icon jederzeit zu bedienen und alle E-Mails für das Ticket als "gelesen" oder "ungelesen" zu markieren.

E-Mails und Mitteilungen

# <span id="page-6-0"></span>Neue Druckeinstellungen für PDF und ZIP

Wenn Sie ein Ticket als PDF-Datei speichern möchten, bietet Ihnen das System hierfür ab jetzt zwei weitere Optionen:

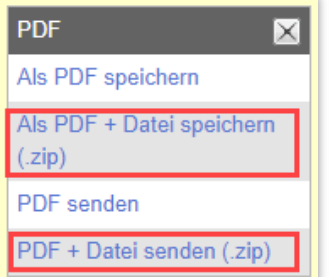

Unter *Administration > Systemeinstellungen > Erweiterte Einstellungen > Generell: Einstellungen für das Drucken und die PDF-Erstellung von Tickets* legen Sie fest, für welche Dateien die neuen Druckeinstellungen anwendung finden sollen.

Als PDF + Datei speichern (.zip):

Durch die Auswahl dieser Option erhalten Sie eine Zip-Datei, welche Sie herunterladen und auf Ihrem Computer speichern können. Die Zip Datei beinhaltet:

- Ihr Ticket in Form einer PDF-Datei
- Alle Dateien die Sie Ihrem Ticket angefügt haben

#### Als PDF + Datei senden (.zip):

Durch die Auswahl dieser Option wird eine Zip-Datei automatisch an eine E-Mail angefügt. Der Empfänger der E-Mail muss manuell ausgefüllt werden. Die Zip Datei beinhaltet:

- Ihr Ticket in Form einer PDF-Datei
- Alle Dateien die Sie Ihrem Ticket angefügt haben

## <span id="page-6-1"></span>Liste der E-Mail-Anhänge

Unter *Administration > Systemeinstellungen > Erweiterte Einstellungen > Generell: Funktionen* können Sie folgende Einstellungen aktivieren:

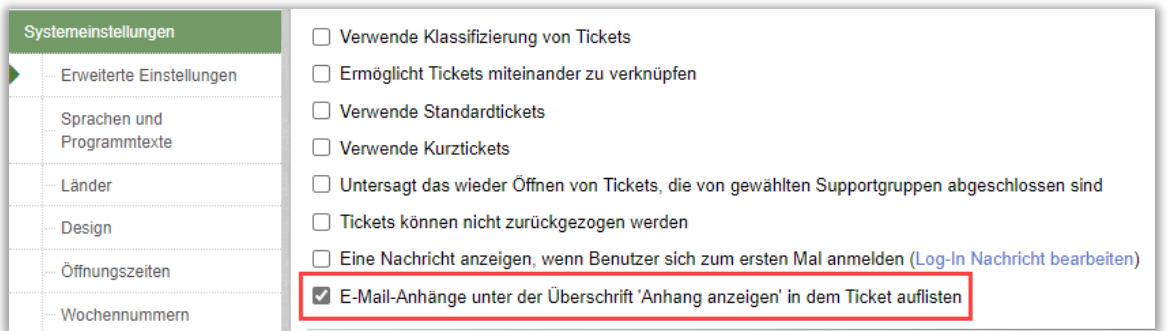

In Ihren Tickets finden Sie unter dem Menü "Angehängte Dateien" zwei Bereiche:

- Dateien die an das Ticket angehängt wurden:
	- o Dateien, die Sie dem Ticket manuell hinzugefügt haben
	- o Dateien, die Sie manuell aus eingehenden E-Mails gespeichert und dem Ticket hinzugefügt haben

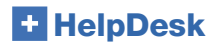

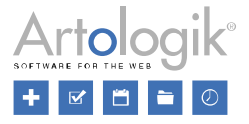

- E-Mail Anhänge
	- o Alle Anhänge aus eingehenden E-Mails an HelpDesk werden automatisch gespeichert
	- o Alle Anhänge aus ausgehenden E-Mails von HelpDesk werden automatisch gespeichert

Dies sieht in Ihrem Ticket wie folgt aus:

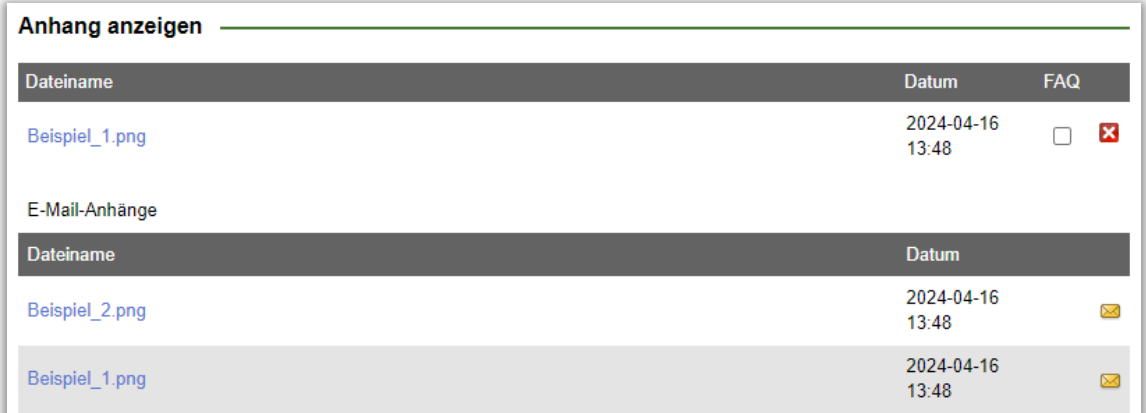

Wennn Sie sich Ihr Ticket ohne Registerkarten anzeigen lassen und das Menü Angehängte Dateien sehr viele Dateien enthält, informiert HelpDesk Sie am Ende des Menübereichs darüber, wie viele Dateien ausgeblendet wurden:

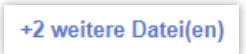

Klicken Sie auf den Link, um Zugriff auf alle ausgeblendeten Dateien zu erhalten.

## <span id="page-7-0"></span>Liste aller Lösungsschritte

Die Liste der Lösungsschritte enthält nun auch eine Beschreibung des Lösungsschrittes.

Ansicht bei Nutzung von Registerkarten:

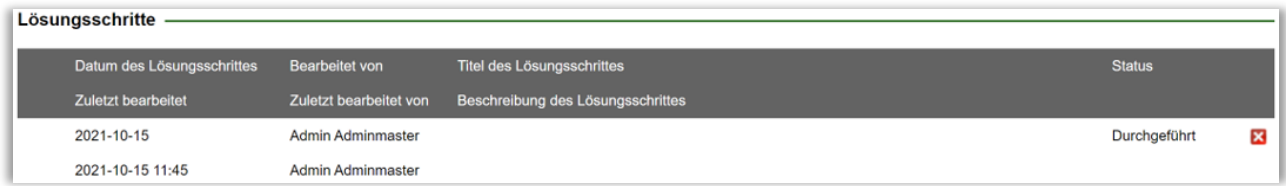

Ansicht ohne die Nutzung von Registerkarten:

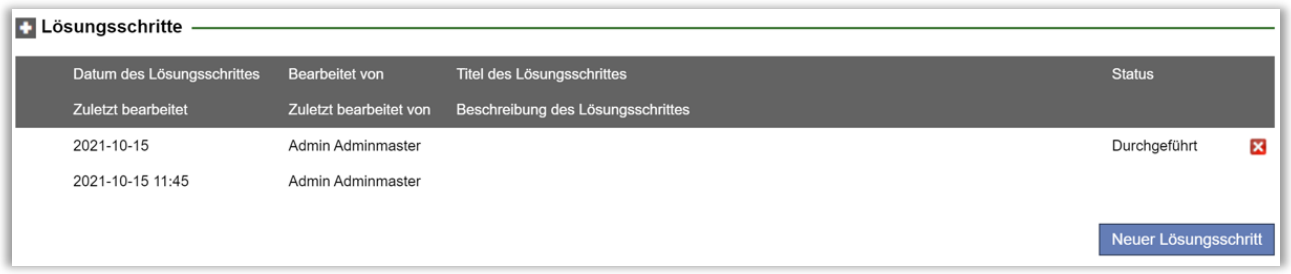

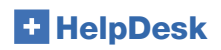

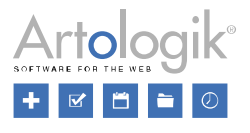

探索

Ticketlisten bearbeiten

# <span id="page-8-0"></span>Filteroption "Jünger als"

Durch das Auswählen des Menüs *Ticketlisten bearbeiten* kann jedes Support-Mitglied seine eigenen Ticketlisten erstellen. Bisher konnte dafür nur die Filteroption *"Älter als X Tage X Stunden X Minuten"* genutzt werden. Ab nun können Sie auch nach Tickets *"Jünger als X Tage X Stunden X Minuten"* filtern., um z.B. Anfragen zu sehen, die innerhalb vom letzten Tag registriert worden sind.

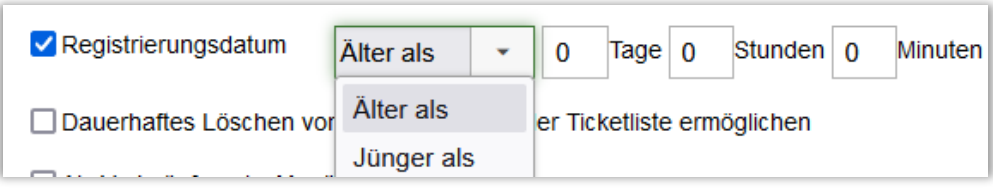

# <span id="page-8-1"></span>Objektgruppe in Ticketliste anzeigen

Unter *Administration > Programmeinstellungen > Ticketliste* legt ein Administrator fest, welche Überschriften in der Ticketliste angezeigt werden sollen. Es ist nun auch möglich, die Objektgruppe als Überschrift in dieser Liste anzeigen zu lassen. Voraussetzung hierfür ist, dass Objektgruppen verwendet werden (festgelegt unter *Administration > Systemeinstellungen > Erweiterte Einstellungen > Generell: Funktionen).*

Wenn die Supportmitarbeiter ihre eigenen Überschriften wählen dürfen, können Sie in Ihrem Profil oder unter *Ticket > Ticketlisten bearbeiten: Überschriften* auch auswählen, ob Sie die Objektgruppe als Rubrik in Ihren Ticketlisten angezeigt werden soll.

## <span id="page-8-2"></span>'Deligiert an' in der Ticketliste anzeigen

In der Ticketliste ist es nun möglich, den Namen der Supportgruppe oder des Benutzers, an den das Ticket delegiert wurde, zu sehen:

- Wenn eine Anfrage an eine ganze Supportgruppe delegiert wurde, zeigt die Statusspalte den Status "Delegiert" sowie den Namen der Supportgruppe, an die die Anfrage delegiert wurde.
- Wenn eine Anfrage an ein bestimmtes Mitglied des Supports (in derselben oder in einer anderen Supportgruppe) delegiert wird, zeigt die Statusspalte den Status "Delegiert" sowie den Namen des Benutzers, an den die Anfrage delegiert wurde.

# <span id="page-8-3"></span>Ticketlisten als Verknüfungen im Menü Tickets

Wenn Sie mit Tickets arbeiten, stehen Ihnen Ihre eigenen Ticketlisten in einer Auswahlbox oben auf der Seite, im Menü *Tickets*, zur Verfügung.

Sie können die Listen, mit denen Sie am häufigsten arbeiten, als Verknüpfung im Menü *Tickets* anzeigen lassen. Diese erscheinen dort als Untermenüs, auf die Sie einfach klicken können, um schneller zur gewünschten Liste zu wechseln.

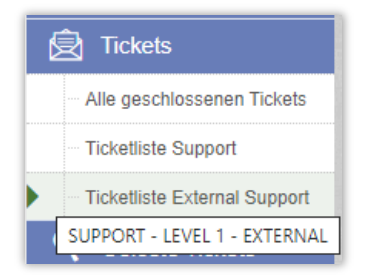

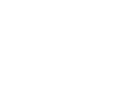

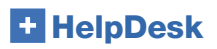

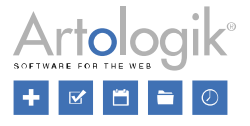

Die Listen werden in der gleichen Reihenfolge dargestellt wie die Listen in der Auswahlbox oben, d. h. zuerst Ihre eigenen Ticketlisten in alphabetischer Reihenfolge, dann die Listen Ihrer Supportgruppen. Wenn Sie mit dem Cursor über den Namen der Supportgruppenliste fahren, wird der Name der Supportgruppe angezeigt.

Aktivieren Sie beim Bearbeiten einer Ticketliste "Als Verknüpfung im Menü Anfragen anzeigen", wenn diese direkt im Menü *Tickets* als Untermenü angezeigt werden soll.

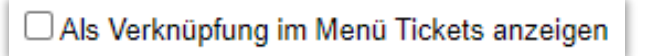

Dies ist sowohl für Supportmitarbeiter, die Ihre eigenen Ticketlisten erstellen/bearbeiten dürfen, als auch für Administratoren über das Menü *Administration > Supportgruppen > Basisinformation > Ticketlisten für diese Supportgruppe,* möglich. Aktivieren Sie diese Einstellung in der gewünschten Supportgruppen-Ticketliste.

Wählen Sie dann pro Supportgruppenmitglied in der Liste *Mitglieder dieser Supportgruppe* aus, ob diese die Supportgruppen-Ticketlistens als Verknüpfung sehen sollen oder nicht.

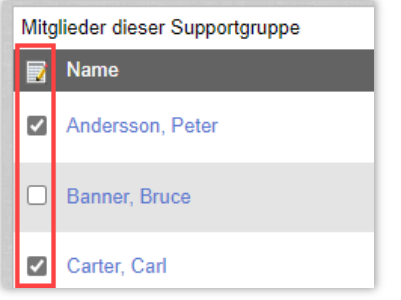

# <span id="page-9-0"></span>Kurzticket – Mehrfachregistrierung (HD-Advanced)

Bei der Nutzung eines Kurztickets können Sie ab nun die genaue Anzahl der Tickets angeben, die Sie gleichzeitig registrieren möchten.

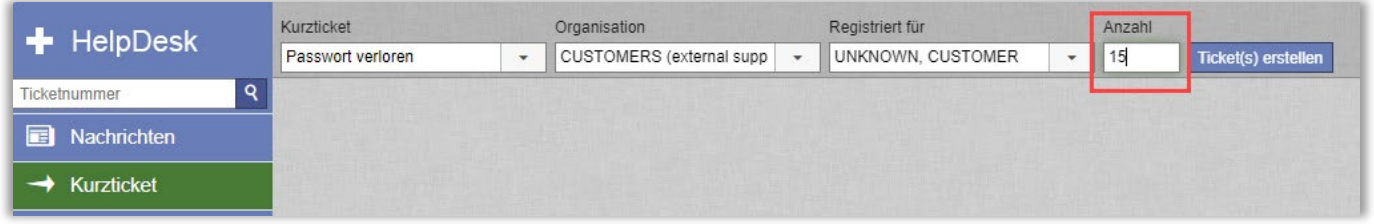

Nachdem Sie die Anzahl der Tickets eingegeben haben, die Sie erstellen möchten, klicken Sie auf das Feld *Ticket registrieren.* Anschließend erhalten Sie eine Bestätigungsnachricht, die Sie darüber informiert, wie viele Tickets erstellt werden:

20240416:001 (und 14 weitere)

Die Ticketnummern der neu erstellen Tickets schließen sich der Ticketnummer des Originaltickets an.

Sie können maximal 20 Kurztickets gleichzeitig registrieren. Versuchen Sie mehr Tickets zu registrieren, erhalten Sie eine kurze Alarm-Nachricht. Nachdem Sie diese mit OK bestätigen, rundet HelpDesk automatisch auf 20 Tickets ab.

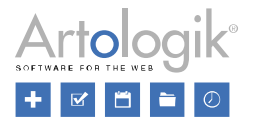

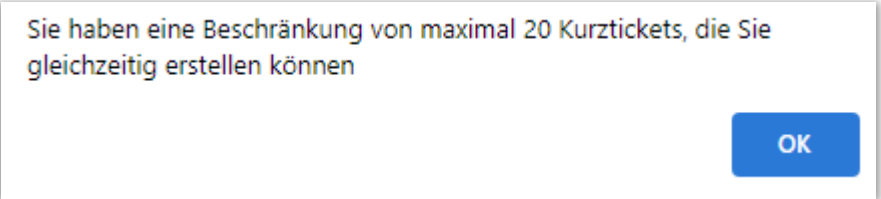

Nachdem Sie alle Informationen und Lösungsschritte für Ihr Ticket eingegeben haben, können Sie dieses schließen. Alle Kopien des Tickets werden automatisch gleichzeitig erstellt und dann geschlossen. Daraufhin erhalten Sie die folgende Bestätigungsnachricht:

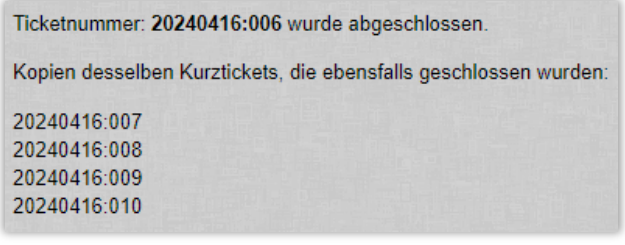

## <span id="page-10-0"></span>Verknüpfte Tickets – Suche nach dem Primärticket (HD-Advanced)

Dem Drop-Down-Menü zur Auswahl des Primärtickets, das mit Ihrem aktuellen Ticket verknüpft werden soll, wurde ein Suchfeld hinzugefügt. Mit Hilfe dieses Felds können Sie direkt nach Ticketnummern und Tickettiteln suchen.

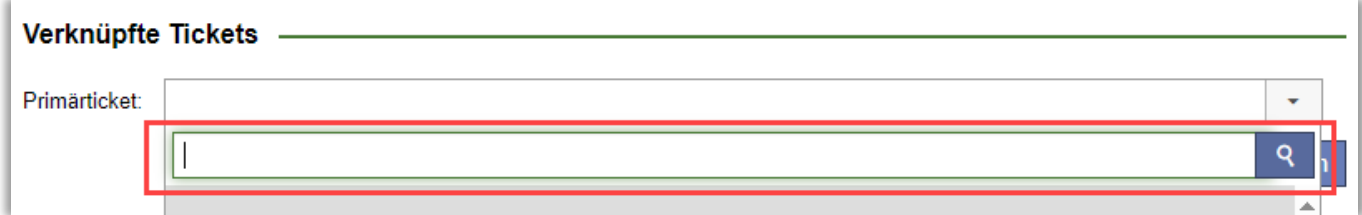

## <span id="page-10-1"></span>Fragen, die im Ticketformular angezeigt werden sollen – alle oder beantwortete

Oben im Anfrageformular haben Sie die Möglichkeit zu wählen, ob *Alle Fragen* oder nur *Beantwortete Fragen* angezeigt werden sollen. Welche Option vorausgewählt ist, können Sie unter *Administration > Systemeinstellungen > Erweiterte Einstellungen > Generell: Ticketansicht* festlegen. Bitte beachten Sie, dass Pflichtfelder immer angezeigt werden.

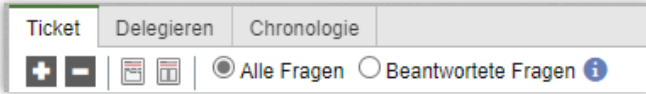

# <span id="page-10-2"></span>Suche

## <span id="page-10-3"></span>Anonymisieren eines einzelnen Tickets

Der Administrator kann einzelne Tickets anonymisieren, bevor dies durch die automatischen Einstellungen geschieht. Öffnen Sie hierfür das Menü *Gelöste Tickets > Erweiterte Suche* und suchen Sie nach dem Ticket, das Sie anonymisieren möchten. Am Ende der Seite finden Sie das Feld "*Anonymisieren des Tickets*":

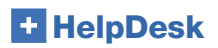

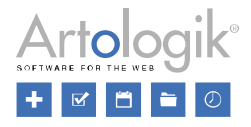

Zuletzt bearbeitet 2021-10-18 13:46 von Admin Adminmaster

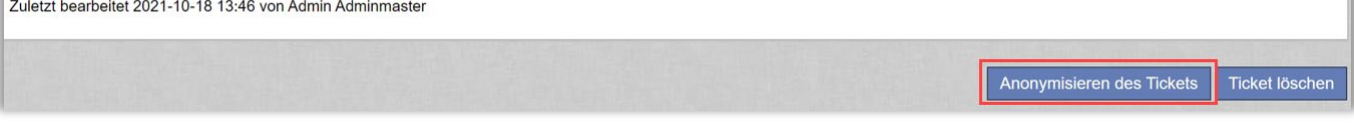

Nachdem Sie auf das Feld geklickt haben öffnet sich eine Seite mit all den Daten, die anonymisiert werden. Welche Daten Ihnen hier angezeigt werden, definieren Sie im Menü *Administration > Systemeinstellungen > Automatische Entfernung/Anonymisierung von Tickets.*

Um das ausgewählte Ticket endgültig zu anonymisieren, bestätigen Sie das Pop-up Fenster.

# <span id="page-11-0"></span>FAQ Administration

#### <span id="page-11-1"></span>Neue Benutzerrolle – FAQ-Ticketbesitzer

Der FAQ-Ticketbesitzer ist ein Mitglied des Supportteams (Administrator und/oder Anfragebearbeiter) und kann als Besitzer von FAQ-Tickets ausgewählt werden.

Es können nur Benutzer als Ticketbesitzer ausgewählt werden, die:

- berechtigt sind Support am Objekt des Tickets zu leisten
- berechtigt sind FAQ-Tickets zu bearbeiten

Es kann nur ein Besitzer pro Ticket festgelegt werden.

Durch die Bestimmung des Besitzers wird festgelegt, wer Informationen über notwendige Aktualisierungen der FAQ-Tickets erhält. Dies hat keine Auswirkungen darauf, wer zur Bearbeitung des Ticketinhalts berechtigt ist. Sowohl die Berechtigung zur Bearbeitung von FAQ-Tickets, als auch die Berechtigung dazu ein Ticket zu besitzen, wird durch verschiedene Einstellungen in HelpDesk definiert.

Unter *Administration > Systemeinstellungen > Erweiterte Einstellungen > Generell: FAQ* können Sie die Berechtigungen zum Bearbeiten von FAQ-Tickets festlegen:

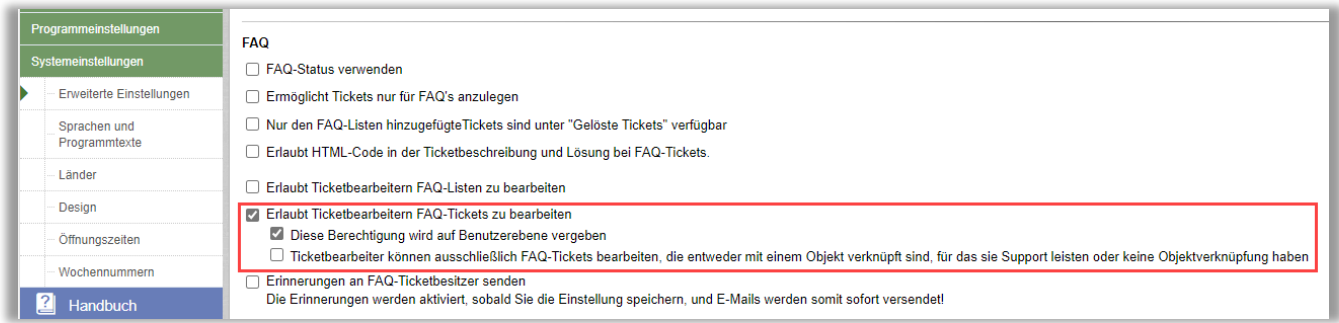

Wenn Sie die Einstellung "*Diese Berechtigung wird auf Benutzerebene vergeben*" aktiviert haben, erhalten Sie in den Benutzerprofilen zusätzlich Zugriff auf die folgende Einstellung:

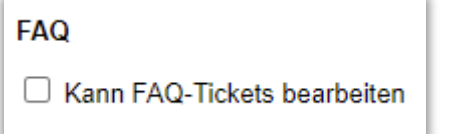

#### <span id="page-11-2"></span>Festlegen eines Besitzers für FAQ-Tickets

Wenn Sie ein FAQ-Ticket erstellen oder bearbeiten haben Sie die Möglichkeit einen Ticketbesitzer festzulegen. FAQ-Tickets können unter *FAQ Administration > Alle Tickets* oder unter *FAQ Administration > FAQ Tickets* erstellt/bearbeitet werden. Hier legen Sie auch den Besitzer fest:

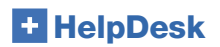

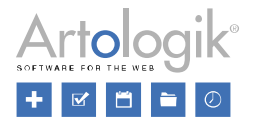

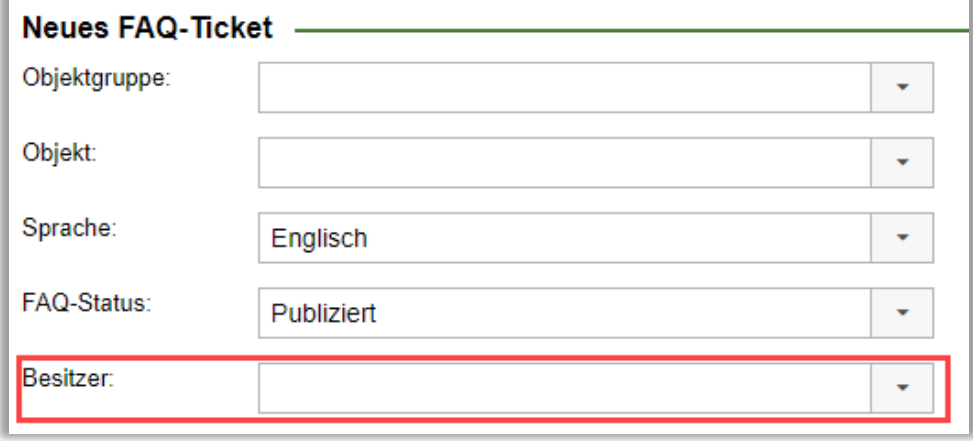

#### <span id="page-12-0"></span>Filtern und Anzeigen von Ticketbesitzern im Menü FAQ Administration > Alle Tickets

Im Menü *FAQ Administration > Alle Tickets* haben Sie die Möglichkeit nach Besitzern zu filtern und sich die Ergebnisse in Ihrer Ticketliste anzeigen zu lassen. Diese Liste enthält dann eine zusätzliche Spalte mit dem Namen des Besitzers für jedes Ticket.

# <span id="page-12-1"></span>FAQ-Tickets suchen – erweiterte Filter

Im Menü *FAQ Administration > Alle Ticktes* haben Sie ab nun Zugriff auf Suchfilter und detailliertere Daten.

Neue Filtermöglichkeiten bei der Suche:

- Letzte Aktualisierung (Zeitliche Begrenzung, um nach Ticktes zu suchen, die im ausgewählten Zeitraum zuletzt aktualisiert wurden)
- Besitzer (Ticketbesitzer)

Neue Spalten in der Ergebnisliste:

- Letztes Update (Zeitpunkt zu dem das Ticket das letzte Mal aktualisiert wurde)
- Besitzer (Ticketbesitzer)
- Registriert (Registrierungsdatum des Tickets)

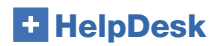

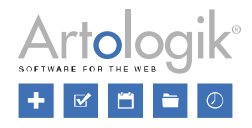

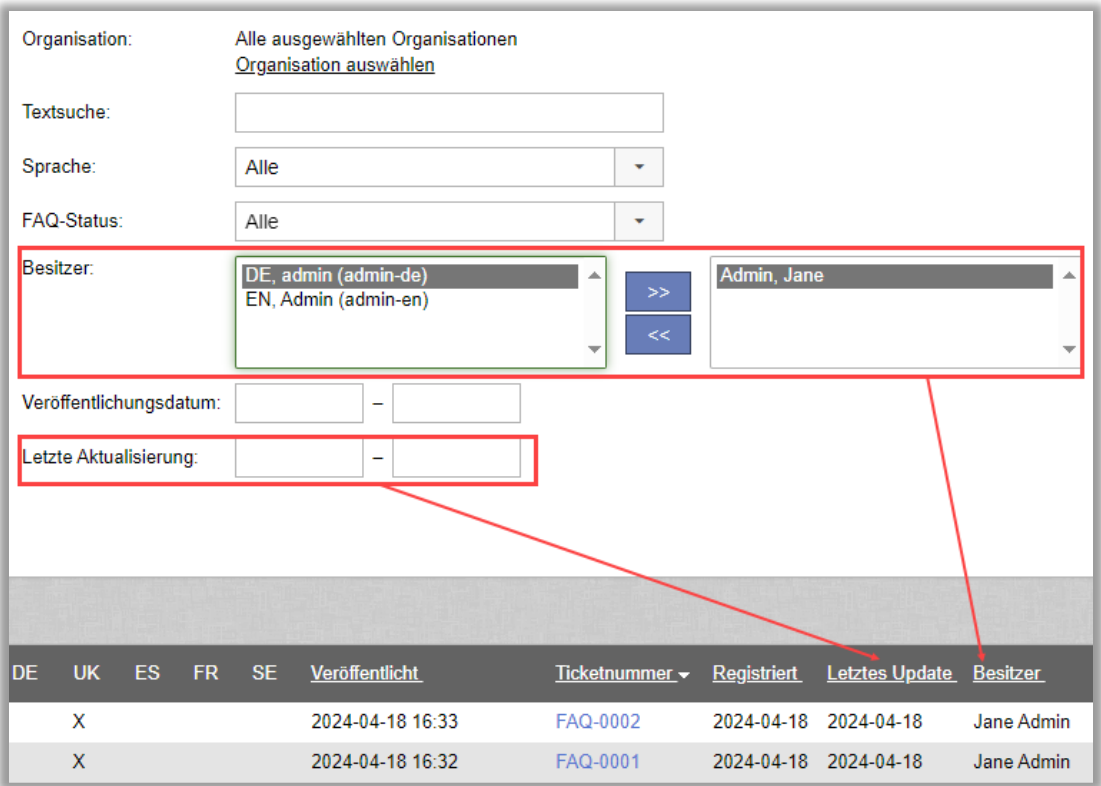

Durch die Suchfilter und die angezeigten Daten in der Ergebnisliste können Sie sowohl den offiziellen Besitzer des Tickets sehen, als auch Benutzer, deren Berechtigung zur Handhabung des gesuchten Tickets zwischenzeitlich entfernt wurden. Auch bereits deaktivierte Benutzer werden Ihnen angezeigt.

## <span id="page-13-0"></span>Benutzer, die deaktiviert wurden

Der Name des Benutzers wird kursiv und mit zwei vorangestellten Sternen angezeigt: \*\**olof*

Wenn Sie ein Ticket bearbeitet möchten, dessen Besitzer deaktiviert wurde, müssen Sie zunächst einen neuen Ticketbesitzer festlegen.

In einem FAQ Ticket werden deaktivierte Benutzer nicht in der Auswahlliste für Benutzer angezeigt.

#### <span id="page-13-1"></span>Benutzer, deren Berechtigung zur Bearbeitung eines FAQ-Tickets entfernt wurde

Wenn die Einstellungen eines Benutzerprofils geändert und die Berechtigung zur Bearbeitung eines FAQ-Tickets entfernt werden, erscheint der betreffende Benutzername ab nun in rot in der Liste: olof

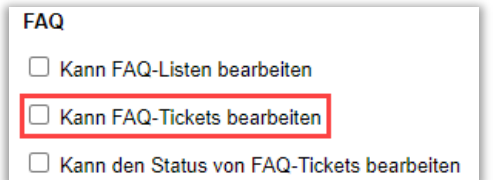

#### <span id="page-13-2"></span>Benutzer, die nicht berechtigt sind Support am Objekt des FAQ-Tickets zu leisten

Die Namen dieser Benutzer werden nicht in der Auswahlliste des Besitzers im Ticket angezeigt.

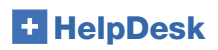

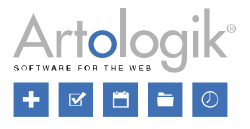

#### <span id="page-14-0"></span>Liste der FAQ-Tickets exportieren

Im Menü *FAQ Administration > Alle Tickets* können Sie die Tickets auswählen, die Sie exportieren möchten.

Kreieren Sie zunächst eine Liste aller für Sie relevanten Tickets, indem Sie die verfügbaren Filter dieses Menüs verwenden. Klicken

Sie dann auf den **Button in der rechten oberen Ecke der Liste. So wird automatisch eine Excel-Datei Ihrer Liste erstellt,** welche Sie auf Ihrem Computer speichern können.

Die Daten die Sie exportieren, werden Ihnen auf Ihrem Bildschirm angezeigt.

#### <span id="page-14-1"></span>FAQ – Erinnerungen an Ticketbesitzer senden

Um Ticketbesitzer über ausbleibende Aktualisierungen ihrer Tickets zu informieren, können Sie das Versenden einer Erinnerung aktivieren. So wird eine E-Mail mit der Ticketnummer des betreffenden Tickets an den Besitzer versendet. Um das Ticket zu bearbeiten, muss sich der Besitzer wie gewöhnlich in HelpDesk einloggen.

Diese Einstellung kann unter *Administration > Systemeinstellungen > Erweiterte Einstellungen > Generell: FAQ* aktiviert werden:

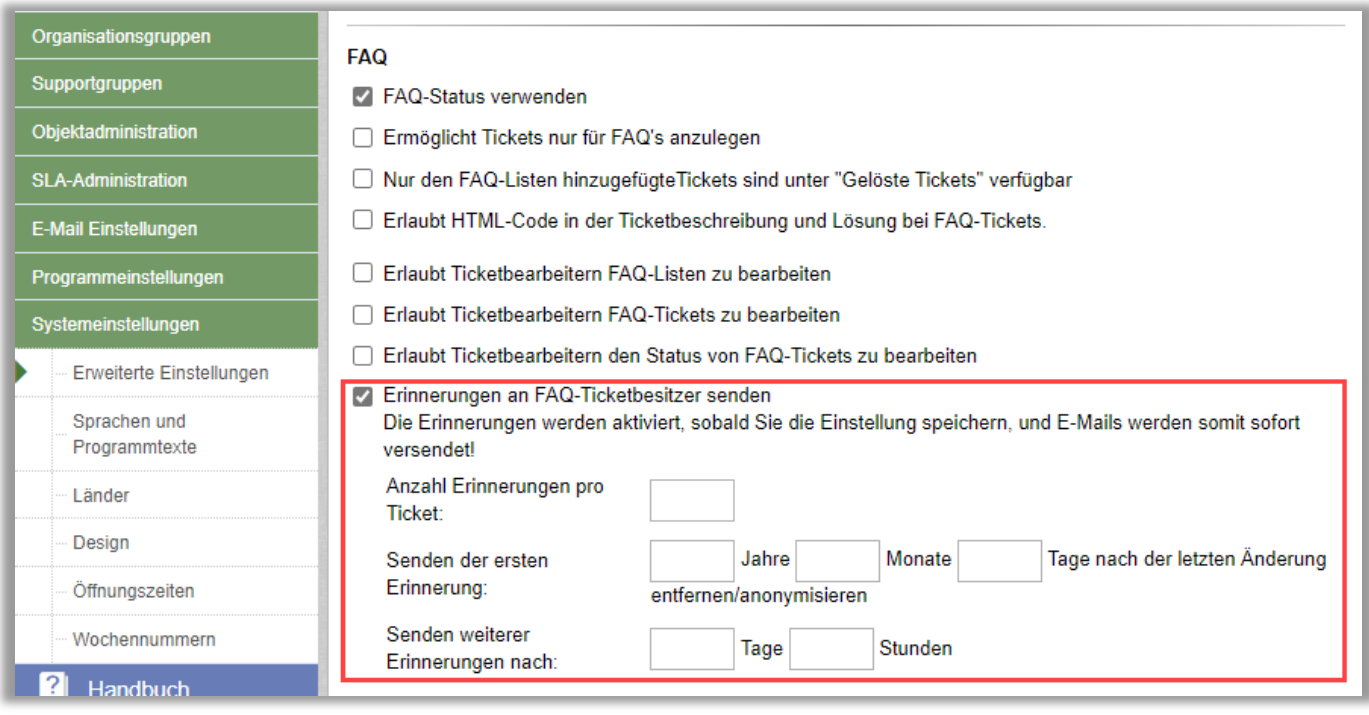

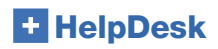

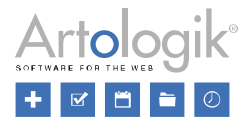

# <span id="page-15-0"></span>**Berichte**

## <span id="page-15-1"></span>Gruppierung des Objekts nach Objektpfad

Wenn Sie HD-Advanced benutzen können Sie einen Objektbaum erstellen, in dem die Objekte in hierarchischer Struktur dargestellt sind, Objektgruppen ganz oben und Eltern/Kind Objekte unten. Sie können ein Objekt außerdem kopieren, um es an mehreren Stellen im Objektbaum erscheinen zu lassen.

Sie können in den Berichten, in denen es möglich ist eine Gruppierung vorzunehmen (*Volumen Berichte, Bearbeitungszeit, Anfragevolumen* und *SLA Berichte*) nun die Option Objekt (inklusive Objektpfad) hinzufügen unter Gruppierung hinzufügen.

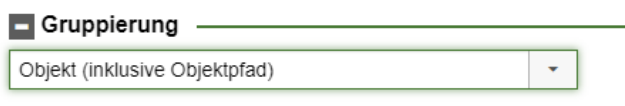

Wählen Sie diese Option, um den Bericht nach den individuellen Vorfällen der Objekte zu gruppieren.

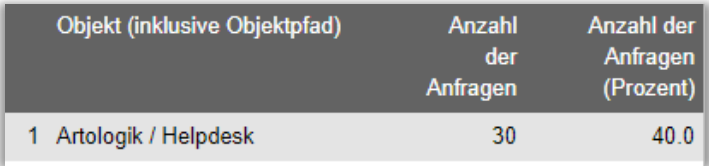

# <span id="page-15-2"></span>Gruppierung nach Produkt und Produktgruppe (HD-Track)

In den Berichten, in denen Gruppierungen möglich sind, wurden neue Gruppierungsmöglichkeiten hinzugefügt:

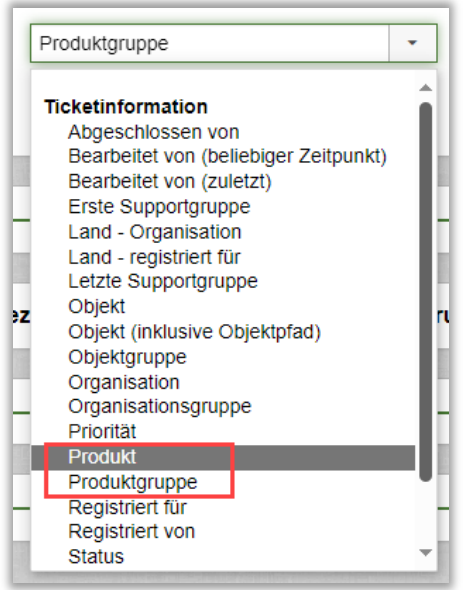

# <span id="page-15-3"></span>Organisations- und Benutzerbericht

#### <span id="page-15-4"></span>Auswahl basierend auf Inhalt der Benutzerfelder

Bisher konnten Sie in den Organisationaberichten Organisationsfeldern filtern. Ab nun haben Sie zusätzlich auch die Möglichkeit nach Antwortoptionen in Benutzerfeldern zu filtern.

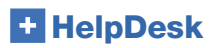

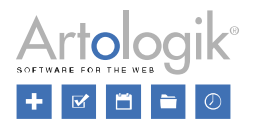

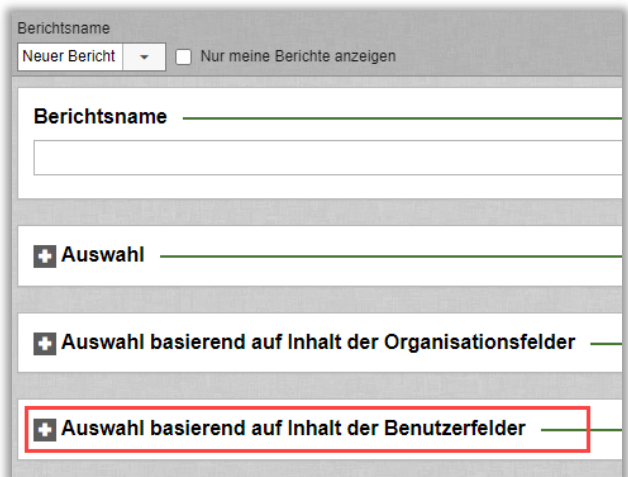

Welche Benutzerfelder verfügbar sind richtet sich nach den Zugriffsrechten des eingeloggten Benutzers. Der Administrator hat Zugriff auf alle Benutzerfelder. Ein Anfragenbearbeiter mit der Berechtigung, Berichte zu erstellen, wird entsprechend den Einstellungen für die einzelnen Benutzerfelder eingeschränkt.

## <span id="page-16-0"></span>Neuer Bericht: Benutzerbericht

Als Vorlage zur Erstellung dieses neuen Berichts diente der Organisationsbericht. Der Benutzer der den Bericht erstellt kann lediglich die Benutzer- und Organisationsfelder sehen, die er berechtigt ist zu sehen.

#### <span id="page-16-1"></span>Auswählbare Informationen

Die Benutzer, die berechtigt sind Organisations- und Benutzerberichte zu erstellen haben nun die Möglichkeit den Organisationsund den Benutzernamen (falls diese angezeigt werden) auszuwählen und sich ein Pop-up-Fenster anzeigen zu lassen, in welchem Informationen angezeigt (und bearbeitet) werden können.

#### <span id="page-16-2"></span>Bericht "Bearbeitungszeit"

#### <span id="page-16-3"></span>"Erste Schließung"

Unter dem Bericht *Bearbeitungszeit* im Menü *Berichte*, haben Sie ab nun die Möglichkeit die *Gesamte Bearbeitungszeit (von Registrierung bis zur ersten Schließung* eines Tickets abzurufen.

Sie finden die neue Einstellung im Bereich *Zeitparameter:*

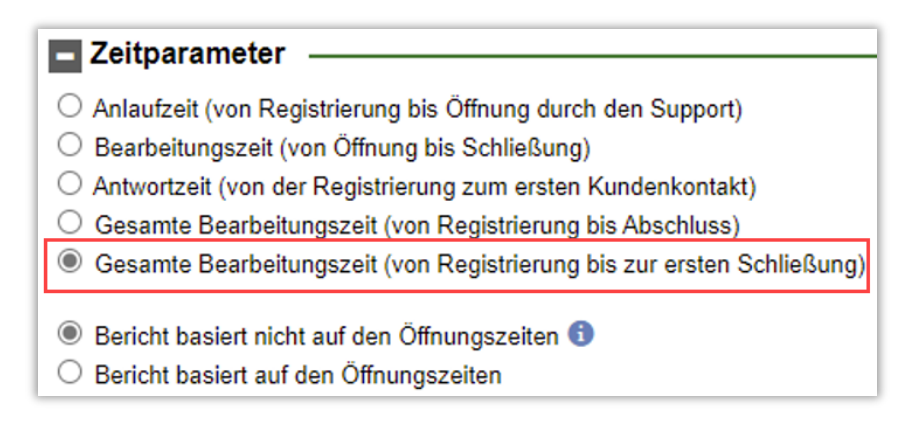

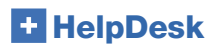

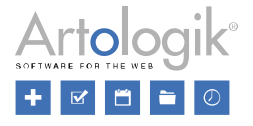

Diese Einstellung kann zusammen mit den Optionen "Bericht basiert nicht auf den Öffnungszeiten" und "Bericht basiert auf den Öffnungszeiten" genutzt werden. Sie sehen in den Berichtergebnissen lediglich den Zeitraum, bis das Ticket das erste Mal von einer Support-Gruppe oder einem Benutzer geschlossen wurde. Unabhängig davon wie oft das Ticket im Nachhinein noch einmal geöffnet, delegiert oder erneut geschlossen wird, sobald Sie die Einstellung "bis zur ersten Schließung" wählen, werden alle weiteren Schließungen nicht mehr berücksichtigt.

Die Zeitangaben können in folgenden Einheiten angezeigt werden:

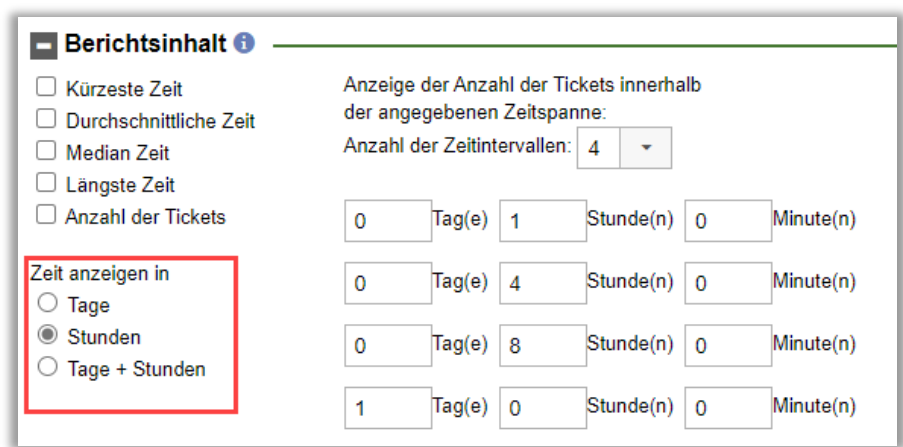

Bitte beachten Sie, dass sich ein Tag auf 24 Stunden bezieht. Dies gilt unabhängig davon, ob ein Bericht Öffnungszeiten berücksichtigt oder nicht.

# <span id="page-17-0"></span>"Ticketliste" Bericht

## <span id="page-17-1"></span>Organisations-ID im Menü Berichtsinhalt

Wenn Sie einen "Ticketliste"-Bericht erstellen, haben Sie nun die Möglichkeit, sich die Organisations-ID in den Berichtsergebnissen anzeigen zu lassen. Sie wird ebenfalls in der Exportdatei angezeigt, sollten Sie sich dafür entscheiden den Bericht als Excel Datei zu exportieren.

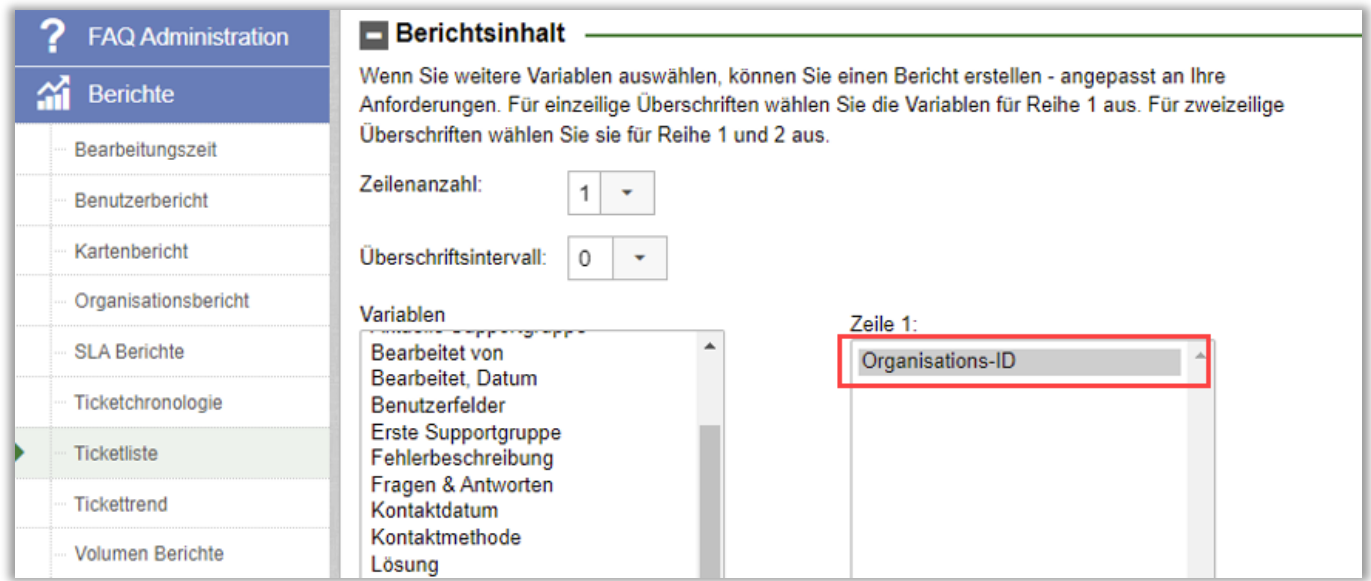

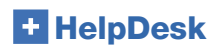

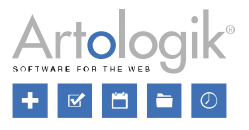

# <span id="page-18-0"></span>Volumen Bericht

#### <span id="page-18-1"></span>Gruppierungen auf zwei Ebenen

Bisher konnte die Gruppierung in den Volumen Berichten nur auf einer Ebene vorgenommen werden. Ab nun kann diese auf zwei Ebenen vorgenommen werden. Beide Ebenen arbeiten zusammen.

Die Auswahl für die erste und die zweite Gruppierung müssen sich unterscheiden. Sie müssen jedoch nicht zwingend eine zweite Gruppierung auswählen.

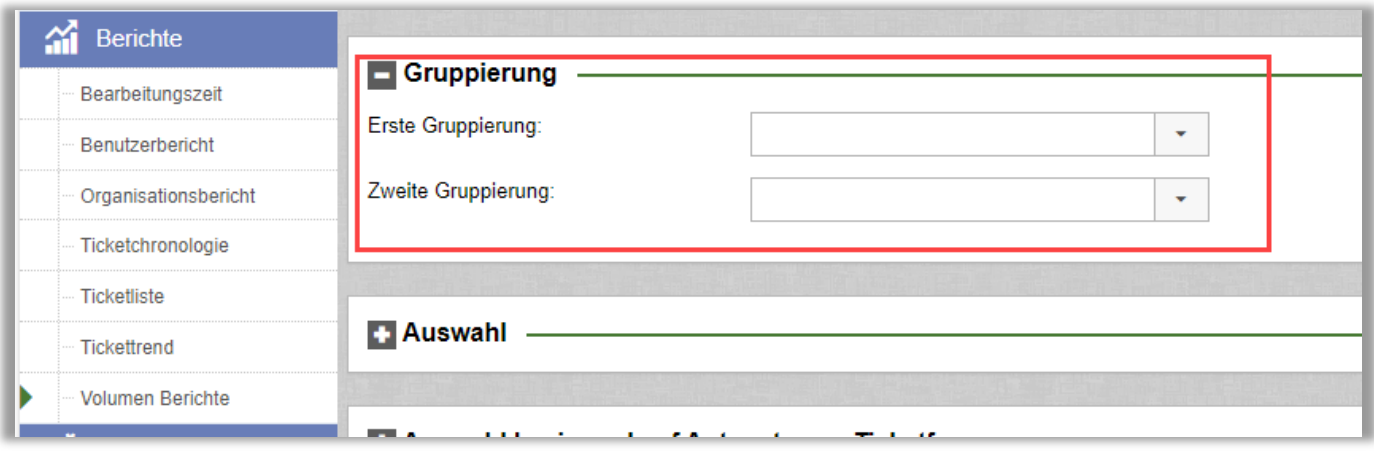

Haben Sie zwei Gruppierungen ausgewählt, zeigt der geränderte Bericht zwei Bereiche:

- Ein Diagramm und eine Tabelle nur für die erste Gruppierung
- Ein Diagramm und eine Tabelle für jedes Element der ersten Gruppierung und Unterergebnissen für jedes Element, das der zweiten Gruppierung entspricht

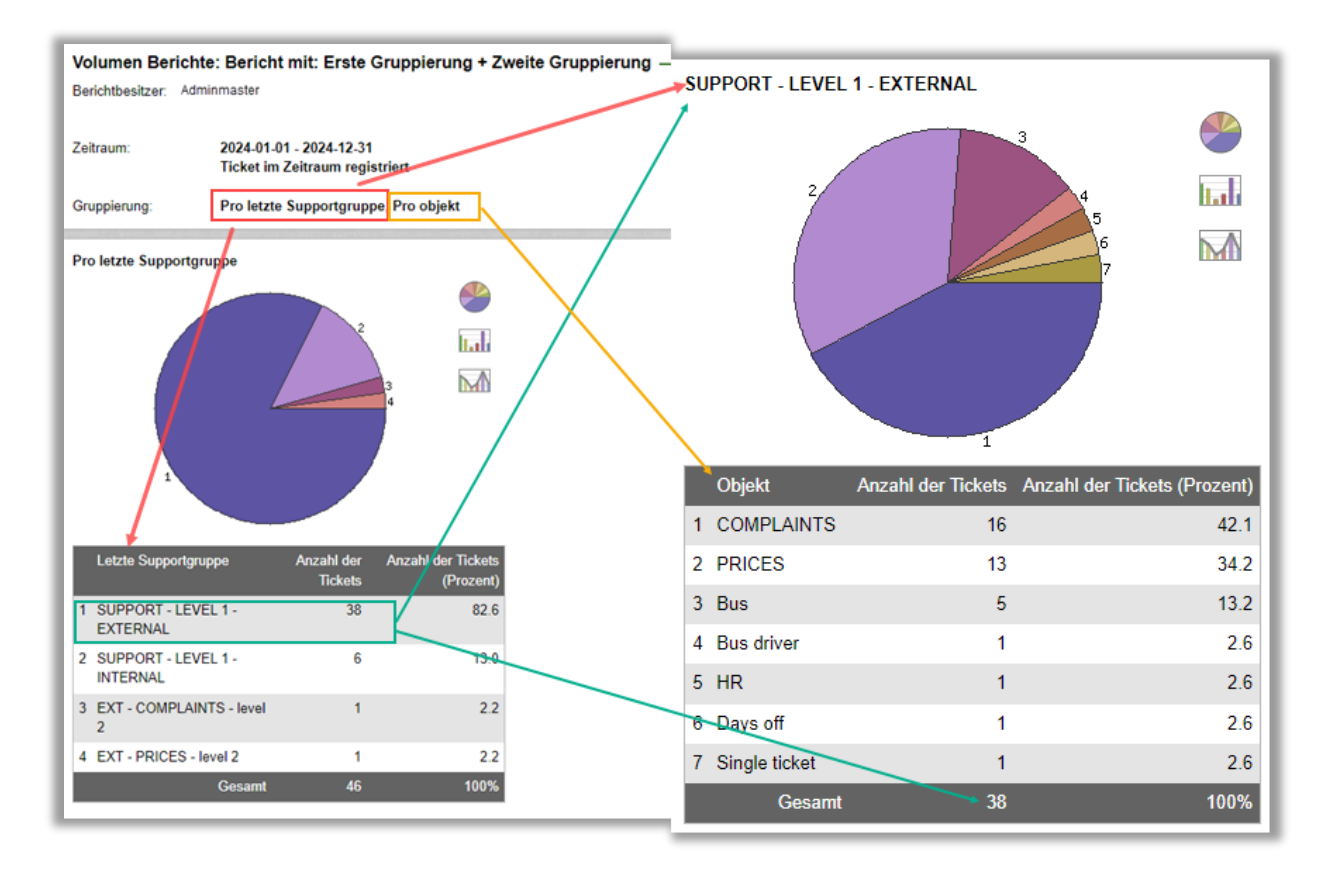

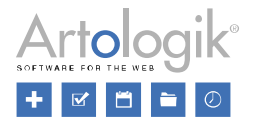

## <span id="page-19-0"></span>Neue Gruppierung im Volumenbericht: Bearbeitet von (beliebiger Zeitpunkt)

Unter *Volumen Berichte* konnten Sie einen Bericht bisher nach *Bearbeitet von* gruppieren, um zu sehen, welche Anfragenbearbeiter die meisten Tickets geschlossen haben. Wir haben nun die Gruppierung *Bearbeitet von (beliebiger Zeitpunkt)* hinzugefügt. Diese Gruppierung umfasst alle Bearbeiter, die zu einem beliebigen Zeitpunkt "Bearbeiter" der Anfrage waren, nicht nur den Bearbeiter, der die Anfrage geschlossen hat.

Das Kriterium *Bearbeitet von (beliebiger Zeitpunkt)* kann auch als Auswahl in *Volumen Berichte* verwendet werden. Das bedeutet, dass der Bericht nur Anfragen enthält, die zu einem beliebigen Zeitpunkt von den ausgewählten Benutzern bearbeitet wurde.

Gleichzeitig haben wir die Gruppierung *Bearbeitet von* umbenannt in *Bearbeitet von (zuletzt)*. Sie funktioniert genauso wie bisher, d. h. es wird nur der Bearbeiter gezählt, der das Ticket geschlossen hat oder es gerade bearbeitet (wenn es noch den Status *Geöffnet* hat).

Wenn Sie die Gruppierung *Bearbeitet von (beliebiger Zeitpunkt)* verwenden, wird der Prozentsatz, basierend auf der im Bericht enthaltenen Anzahl an einmaligen Anfragen berechnet. Daher kann die Summe aller Prozentsätze größer als 100% sein.

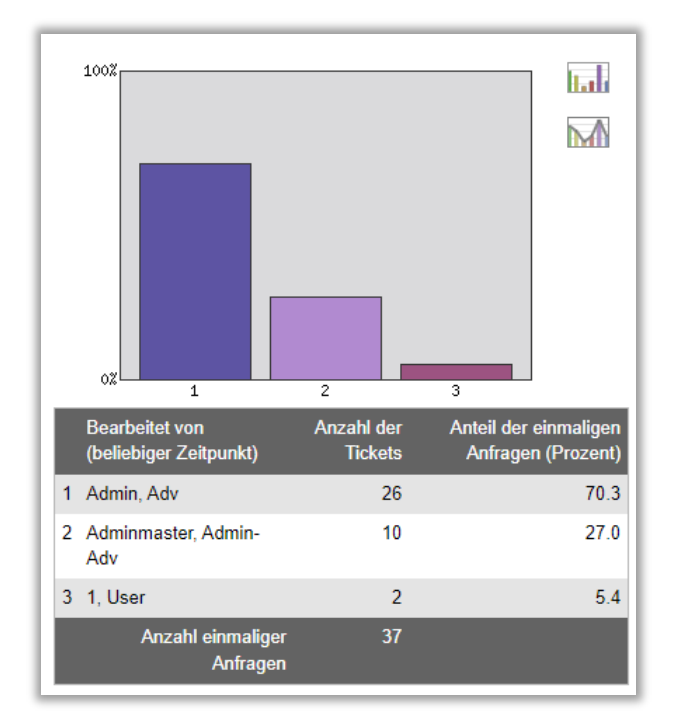

# <span id="page-19-1"></span>Organisations- und Benutzeradministration

## <span id="page-19-2"></span>Anfragen in Organisations- und Benutzerprofilen anzeigen

Wenn Sie eine Anfrage im *Tickets* Menü bearbeiten, können Sie auf den verlinkten Namen des Benutzers und der Organisation klicken, für den die Anfrage registriert wurde, um ein Pop-up Fenster mit den Benutzer/Organisationsdetails anzuzeigen. In diesem Pop-up Fenster werden nun immer die Anfragen für diese Organisation/Benutzer angezeigt, sowohl in der Ansicht in der Informationen bearbeitet werden können, als auch in der Ansicht in der Sie nur die Details der Anfrage sehen können.

Die Anfragen, die für eine Organisation registriert wurden, werden nun auch in den Organisations-/Benutzerprofilen im Menü *Administration* angezeigt.

Die Tickets werden in absteigender Reihenfolge nach Registrierungsdatum angezeigt, je 20 pro Seite. Klicken Sie auf die Buttons *Nächste Seite* und *Vorherige Seite*, um die nächsten/vorherigen 20 Anfragen anzuzeigen.

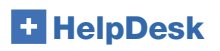

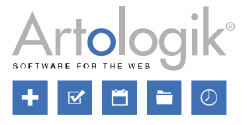

Systemadministratoren können alle Anfragen in der Anfragenliste sehen. Für Anfragenbearbeiter und Telefonisten werden nur die Anfragen gelistet, die Sie sehen dürfen.

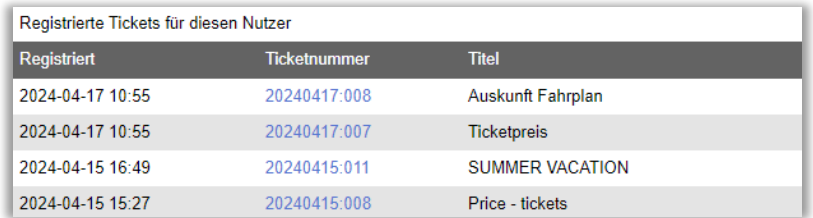

# <span id="page-20-0"></span>Weitere Suchmöglichkeiten beim Organisationswechsel

In der Administration von Benutzern können autorisierte Benutzer die Organisation, mit der ein Benutzer verknüpft ist, ändern. Um das Finden der neuen Organisation leichter zu machen, haben wir die Möglichkeit zur Suche nach dem Organisationsnamen hinzugefügt. Wenn die Liste viele Ergebnisse beinhaltet, werden nur die ersten angezeigt. Verfeinern Sie Ihre Suche, um die Organisation zu finden, nach der Sie suchen.

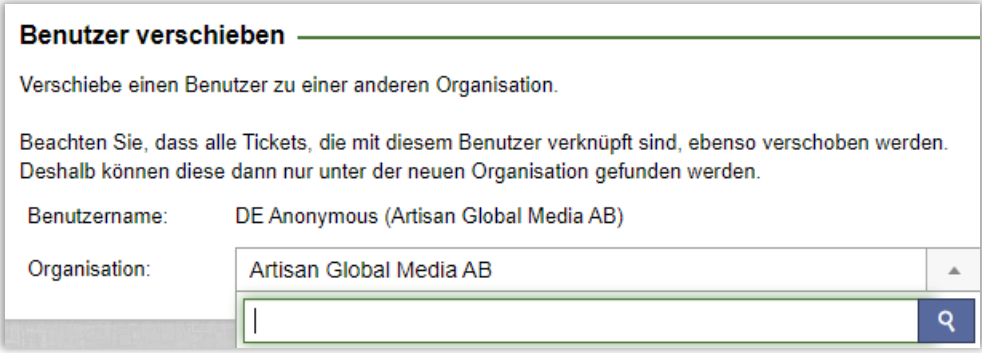

# <span id="page-20-1"></span>Weitere Suchmöglichkeiten beim Tickettransfer

In der Administration von Benutzern sind autorisierte Benutzer in der Lage, Tickets von einem Benutzer zum anderen zu übertragen. Um das Finden des Benutzers, der die Tickets erhält, zu erleichtern, haben wir nun die Möglichkeit zur Suche nach dem Namen des Benutzers hinzugefügt.

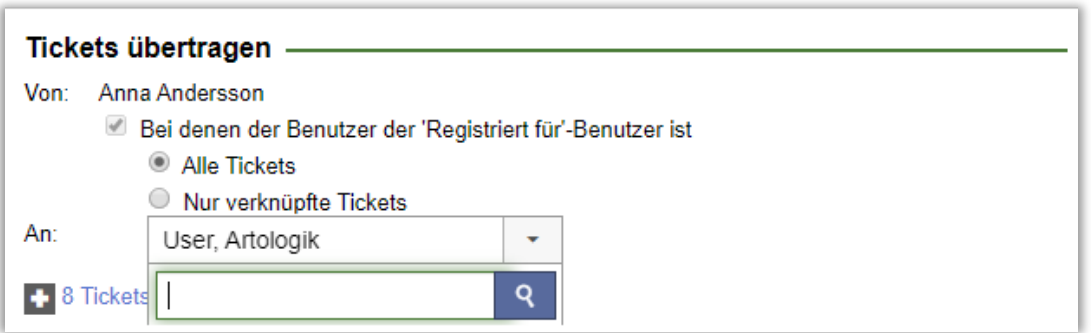

# <span id="page-20-2"></span>Für eine Supportorganisation registrierte Tickets einsehen

Eine neue Einstellung macht es möglich Ticketbearbeitern die Berechtigung zu geben, alle registrierten Tickets für alle Benutzer der selben Supportorganisation einzusehen. So sind Supportmitglieder in der Lage die Kind-Tickets anderer Mitglieder zu sehen. Dies ermöglicht einen besseren Überblick über die allgemeine Ticket-Situation.

Sie finden die neue Einstellung unter *Administration > Systemeinstellungen > Erweiterte Einstellungen > Benutzerrechte: Ticketbearbeiter:*

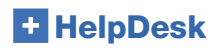

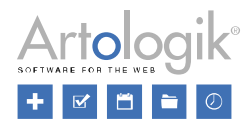

#### $\blacksquare$  Benutzerrechte -

Ticketbearbeiter

√ Ticketbearbeitern erlauben Tickets an andere Ticketbearbeiter zu delegieren:

◉ Ticketbearbeitern ist es untersagt an andere Ticketbearbeiter in anderen Supportgruppen zu delegieren

○ Ticketbearbeitern ist es erlaubt an andere Ticketbearbeiter in anderen Supportgruppen zu delegieren

○ Ticketbearbeitern in ausgewählten Supportgruppen ist es erlaubt an andere Ticketbearbeiter in anderen Supportgruppen zu delegieren

□ Erlaubt Ticketbearbeitern aus Tickets die geschlossen wurden Standardtickets zu erstellen

Allen Ticketbearbeitern erlauben Tickets zu löschen, welche diese bearbeiten

O Ausgewählten Ticketbearbeitern erlauben Tickets zu löschen, welche diese bearbeiten

Erlaubt Ticketbearbeitern, alle Tickets zu sehen.

Z Erlaubt Ticketbearbeiter, alle Tickets der Supportgruppe zu sehen, zu der das Mitglied gehört.

□ Erlaubt Ticketbearbeitern in ausgewählten Supportgruppen, alle Tickets für Objekte anzusehen, für die sie Support leisten

2 Erlaubt Ticketbearbeitern in ausgewählten Supportorganisationen, alle registrierten Tickets für alle Benutzer derselben Supportorganisation zu sehen

Erlaubt Ticketbearbeitern, alle Tickets zu sehen, die Sie selbst registriert haben

□ Ermöglicht begrentzte E-Mailrechte pro Ticketbearbeiter zu aktivieren

Sobald Sie diese Einstellung aktivieren, erhalten Sie auf Level der Supportorganisation Zugriff auf folgende Einstellung:

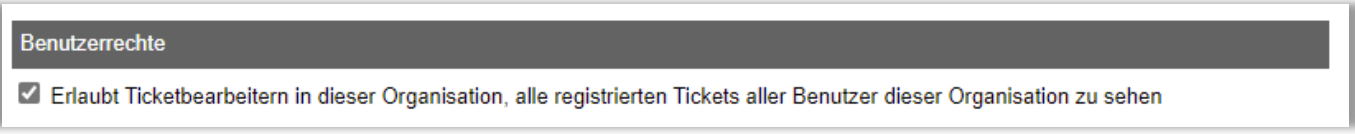

Die Einstellung kann für jede Supportorganisation individuell vorgenommen werden.

## <span id="page-21-0"></span>Legen Sie pro Benutzer fest, wer nur eigene Tickets und wer alle Tickets sehen darf

Unter *Administration > Systemeinstellungen > Erweiterte Einstellungen > Benutzerrechte: Kunden* können Administratoren ab nun folgende Einstellung vornehmen:

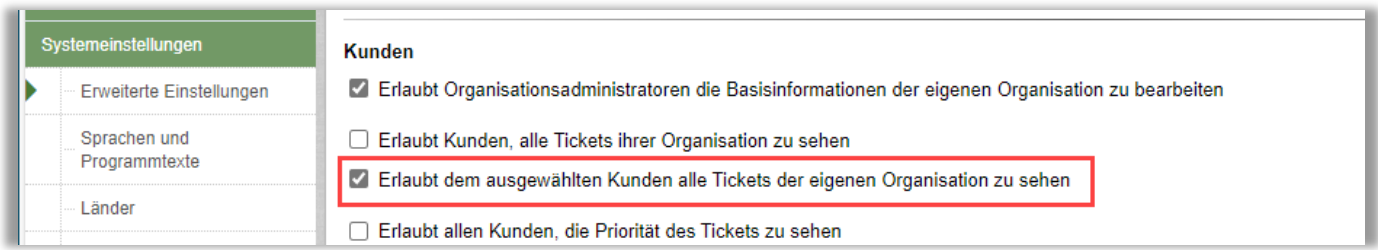

Diese ermöglicht es dem Organisationsadministrator für jeden Benutzer individuell zu entscheiden, ob dieser berechtigt ist alle Tickets seiner Organisation oder nur seine eigenen Tickets zu sehen. Die Benutzerprofile sehen für den Organisationsadministrator dann wie folgt aus:

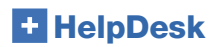

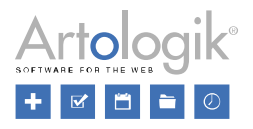

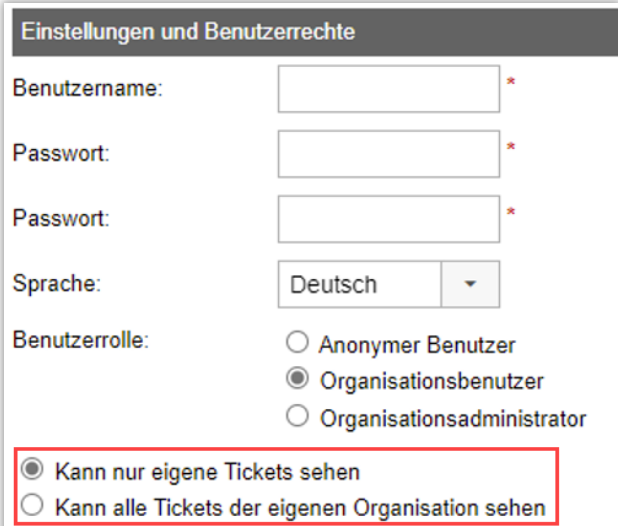

# <span id="page-22-0"></span>Automatisches Entfernen/Anonymisieren von inaktiven Benutzern

Die Entfernungs- und Anonymisierungsfunktionen wurden erweitert: ab nun können inaktive Benutzer automatisch entfernt/anonymisiert werden.

Inaktive Benutzer, die mit keinem Ticket verknüpft sind werden entfernt. Inaktive Benutzer, die mit einem Ticket verknüpft sind, werden lediglich anonymisiert.

Die entsprechenden Einstellungen finden Sie unter *Administration > Systemeinstellungen > Erweiterte Einstellungen > Generell: Automatische Entfernung/Anonymisierung von Tickets.*

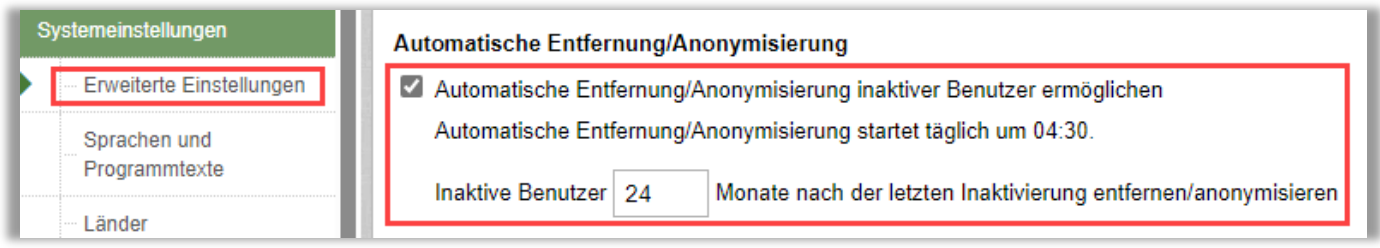

Sobald ein Benutzer anonymisiert wurde, werden seine Profilinformationen durch das folgende Zeichen "-" und sein Benutzername durch einen zufälligen Wert (z.B. 1zb4dxp0p5ekkq2be46y) ersetzt. So kann der Benutzername für einen neuen Benutzer wiederverwendet werden und der Verlauf des anonymisierten Benutzers wurde gelöscht.

Wie die Tickets des zu anonymisierenden Benutzers gehandhabt werden, hängt von Ihren Einstellungen im Menü *"Automatische Entfernung/Anonymisierung von Tickets"* ab.

# <span id="page-22-1"></span>Zugriffsrechte für Telefonisten

Unter *Administration > Systemeinstellungen > Erweiterte Einstellungen > Generell: Telefonisten* haben wir neue Zugriffsrechte hinzugefügt, damit Sie einschränken können, worauf Telefonisten Zugriff haben sollen.

# **HelpDesk**

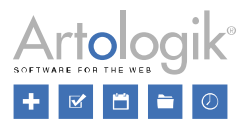

#### **Telefonisten**

- Telefonisten mit Supportgruppen verknüpfen
- Erlaubt Telefonisten alle Anfragen zu sehen die sie selbst registriert haben, unabhängig davon welcher Supportgruppe die Anfrage gehört
- Z Erlaubt Telefonisten das Menü 'Administration' zu sehen
- Z Erlaubt Telefonisten die Anfrageliste 'Eingehende E-Mail' zu sehen
- Im Plugin *HD-Advanced: Telefonisten mit Supportgruppen verknüpfen:* Indem Sie Telefonisten mit Supportgruppen verbinden, können Sie einschränken, dass Telefonisten nur Anfragen sehen können, die zu der Supportgruppe gehören, mit der Sie verbunden sind. Bitte beachten Sie den Unterschied zwischen dieser neuen Einstellung und der bereits vorhandenen:

*"Ausgewählte Supportmitarbeiter dürfen nur Organisationen sehen, die mit ihrer Supportgruppe verknüpft sind (pro Benutzer festzulegen)*

*(Telefonisten können mit Supportgruppen verknüpft werden)"* Diese Einstellung schränkt ein, für welche Organisationen die Telefonisten Anfragen sehen können, während die neue Einstellung einschränkt, für welche Supportgruppen die Telefonisten Anfragen sehen können.

- *Erlaubt Telefonisten das Menü 'Administration' zu sehen:* Wenn Sie das Menü Administration für Telefonisten verbergen möchten, können Sie diese Einstellung inaktivieren.
- *Erlaubt Telefonisten die Anfrageliste 'Eingehende E-Mail' zu sehen:* Telefonisten können standardmäßig neu eingehende E-Mails in der Ticketliste sehen und bearbeiten. Durch Deaktivieren dieser Einstellung können Sie verhindern, dass die Telefonisten diese Liste sehen können.

# <span id="page-23-0"></span>**Objektadministration**

#### <span id="page-23-1"></span>Inaktive Objekte in der Objektadministration verbergen

Objekte, die Sie nicht mehr verwenden möchten können in HelpDesk nicht gelöscht werden, Sie können diese aber inaktivieren.

Unter *Administration* > *Objektadministration* > *Objekte* sind nun alle inaktiven Objekte verborgen (die Option *Aktive Objekte* ist voreingestellt). Wählen Sie die Option Alle Objekte um auch inaktive Objekte anzuzeigen.

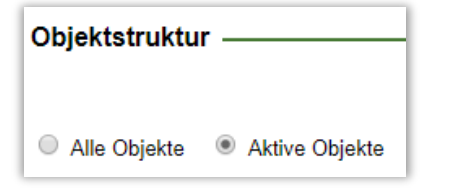

## <span id="page-23-2"></span>Eigener HTML-Editor für Standardantworten

Durch die Nutzung von "Standardantworten" bei der Bearbeitung von Tickets, können Sie viel Zeit sparen. Diese Antworten wurden bereits von einem Administrator, oder einem Ticketbetreiber mit zusätzlichen Rechten, erstellt. Sie sind mit ausgewählten Objekten verknüpft und können von allen Support-Mitgliedern beliebig oft für Ihre Tickets verwendet werden. Im Menü *Administration > Objektadministration > Standardantworten* können die Standardantworten verwaltet und bearbeitet werden. Die vorgefertigten Antworten können sowohl in E-Mails, als auch im Lösungsabschnitt des Ticktes verwendet werden. Bisher konnten die Standardantworten lediglich als reine Textnachrichten gestaltet werden. Es waren keinerlei Formatierungen möglich. Ab nun haben Sie aber die Möglichkeit auf einen Rich-Text-Editor zurückzugreifen. Dieser erlaubt Ihnen folgende Bearbeitungen:

- **Hintergrundfarbe**
- Schriftfarbe
- Tabellen (mit oder ohne Farbe für die Linien, Zellen, Texte, …)
- Verknüpfungen hinter Ihren Texten

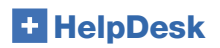

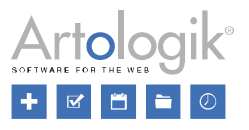

Außerdem können Sie der Standardantwort Tags hinzufügen, wodurch dieser automatisch ticketspezifische Informationen hinzugefügt werden:

- Ticketnummer
- Ticketbeschreibung
- Lösung
- Link zum Ticket
- Vorname 'Registriert für'
- Nachname 'Registriert für'
- E-Mail 'Registriert für'
- Telefon 'Registriert für'

Die Formatierungen werden nur angezeigt, wenn Sie die Standardantwort in einer E-Mail verwenden. Beim Einsetzen in das Lösungsfeld Ihres Tickets wird die Standardantwort wie gewohnt als reiner Text angezeigt.

Beispiel einer mit dem HTML-Editor erstellten Standardantwort:

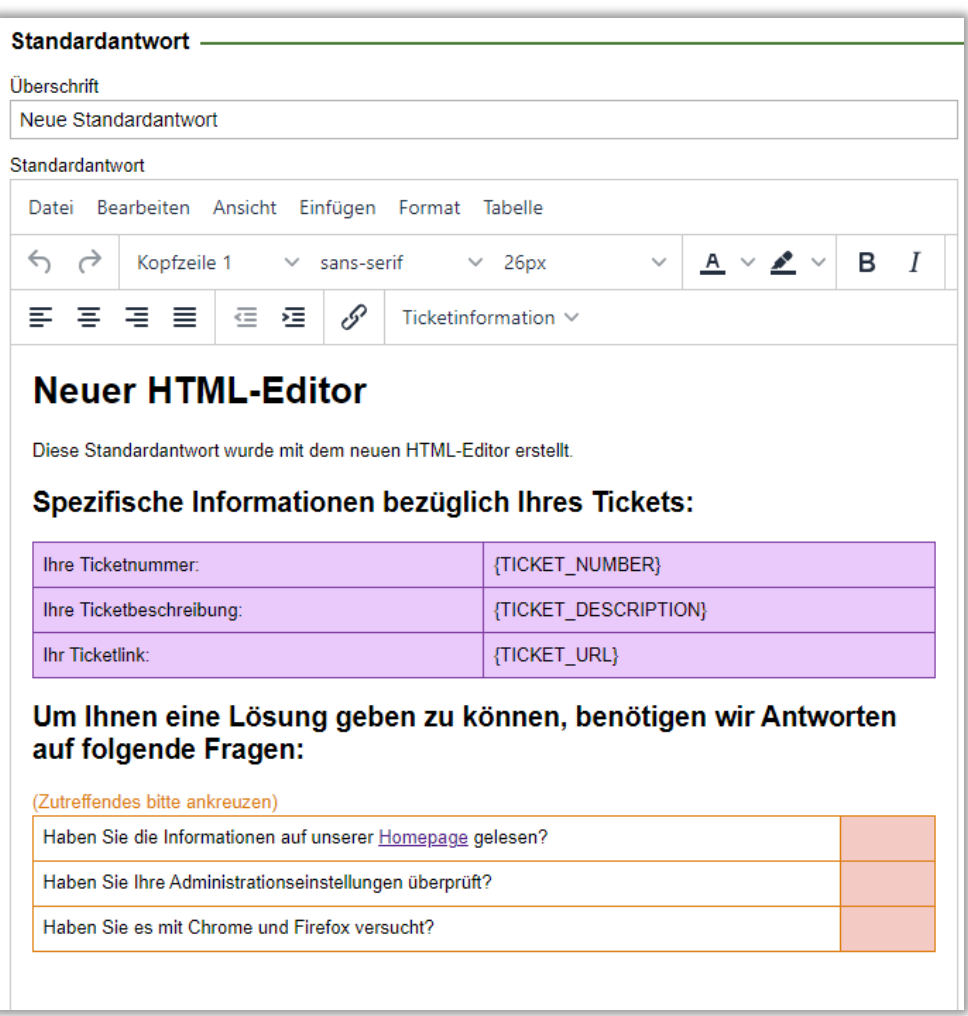

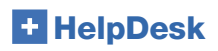

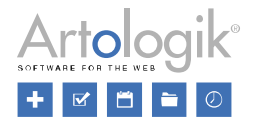

# <span id="page-25-0"></span>E-Mail Administration

## <span id="page-25-1"></span>Fügen Sie "alle Fragen und Antworten" in den E-Mail Vorlagen hinzu

Im Menü *Administration > SMS und E-Mail Einstellungen > E-Mail Vorlagen* können Sie den Inhalt der E-Mails bearbeiten, die beim Registrieren und Schließen eines Tickets gesendet werden. Nun haben Sie in diesen Vorlagen die Möglichkeit, alle Fragen des Ticketformulars, die beantwortet wurden, hinzuzufügen. Bitte beachten Sie, dass nur die für "registriert für" Benutzer sichtbaren Fragen hinzugefügt werden.

# <span id="page-25-2"></span>E-Mail-Konto: Informationen in alphabetischer Reihenfolge sortieren

Die Liste aller E-Mails kann nun in alphabetischer Sortierung angezeigt werden.

# <span id="page-25-3"></span>Benachrichtigungen für Supportgruppen

Um auf diese Einstellungen zugreifen zu können, gehen Sie zunächst zum Menü *Administration >SMS und E-Mail Einstellungen > Einstellungen* und aktivieren Sie die Funktion "*E-Mail Einstellung pro Supportgruppe festlegen*".

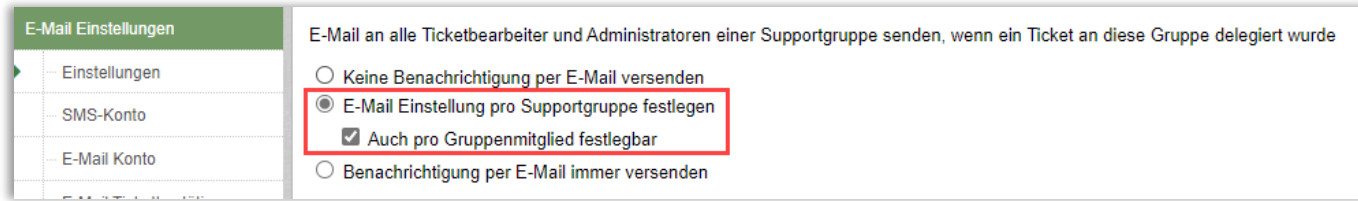

Danach können Sie im Menü *Administration > Supportgruppen > Basisinformation* Folgendes individuell für jede Supportgruppe festlegen:

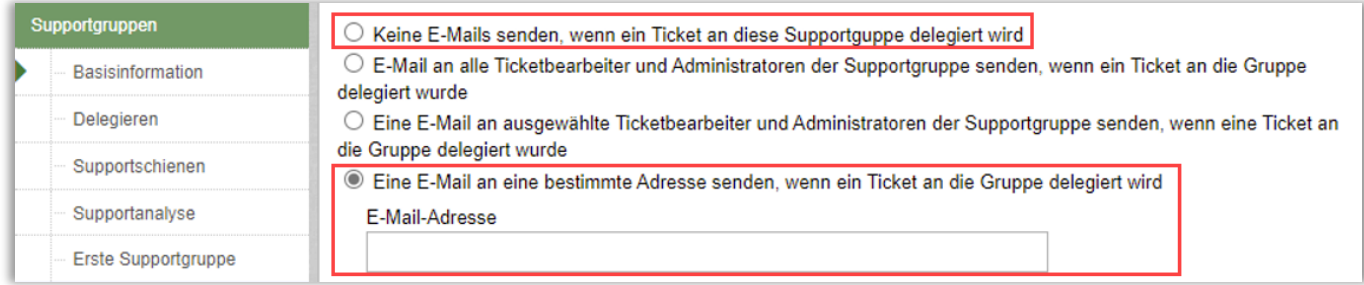

Falls Sie auch die Einstellung "Pro Gruppenmitglied festlegbar" aktiviert haben, erhalten Sie links neben jedem Supportmitglied Zugriff auf ein Auswahlfeld. Aktivieren Sie dieses, wenn ein Benutzer Benachrichtigungen erhalten soll.

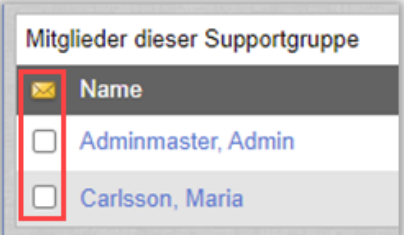

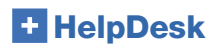

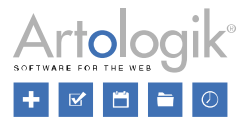

## <span id="page-26-0"></span>Neue E-Mail Vorlage – Ticket Delegation

Im Menü *Administration > SMS und E-Mail Einstellungen > E-Mail Vorlagen* konnte bisher zwischen zwei E-Mail-Typen gewählt werden:

- Bestätigung beim Öffnen des Tickets: E-Mail die automatisch oder manuell an die Person gesendet wird, die das Ticket eingereicht hat. Sie ist die Bestätigung dafür, dass das Ticket korrekt registriert wurde.
- Bestätigung beim Schließen des Tickets: E-Mail die automatisch oder manuell an die Person gesendet wird, dessen Ticket geschlossen wurde. Sie informiert über die Lösung der Anfrage.

Ab jetzt hat der Administrator die Möglichkeit zusätzlich auf eine Vorlage zuzugreifen, die den Benutzer darüber informiert, dass sein Ticket an ein anderes Support-Mitgliedern bzw. eine andere Support-Gruppen delegiert wurde.

#### Bestätigung beim Delegieren des Tickets

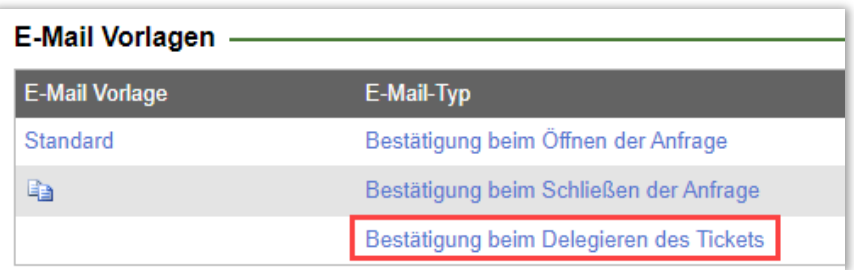

Der neuen E-Mail-Vorlage wurden folgende neue Tags hinzugefügt:

- E-Mail Signatur: Signatur der Person, die das jeweilige Ticket delegiert hat
- Delegiert von: Vor- und Nachname der Person, die das jeweilige Ticket delegiert hat
- Delegiert an: Vor- und Nachname der Person, an die das Ticket delegiert wurde ODER Name der Support-Gruppe, an die das Ticket delegiert wurde
	- Informationen zur Delegation: dieser Tag enthält standardmäßig die folgenden Informationen
		- o Ticketnummer und Kurznachricht über den Delegationsvorgang
		- o Objekt, das für die Registrierung des Tickets genutzt wurde
		- o Direktlink zum Ticket

# <span id="page-26-1"></span>Benachrichtigung über den Eingang einer Nachricht zum Ticket

Bisher konnten Sie komplette Nachrichten, die an Ihre Tickets gesendet wurden, weiterleiten:

#### E-Mail weiterleiten

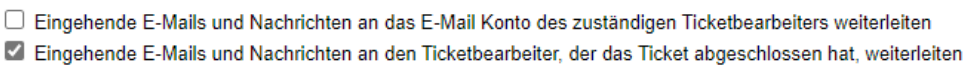

Nun haben Sie die Möglichkeit, nur eine Benachrichtigung zu senden und die ursprüngliche Nachricht mit allen Informationen in Ihrem HelpDesk-Ticket zu speichern. So stellen Sie sicher, dass keine privaten Informationen außerhalb Ihrer Support-Software übermittelt werden.

#### <span id="page-26-2"></span>Wählen Sie zwischen 'Weiterleiten' und 'Benachrichtigung'

Wenn Sie im Menü *Administration > SMS und E-Mail Einstellungen > Einstellungen* ausgewählt haben, dass E-Mails und Nachrichten, die von geöffneten und/oder geschlossenen Tickets empfangen werden, weitergeleitet werden sollen, stehen Ihnen folgende zwei Möglichkeiten zur Auswahl:

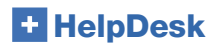

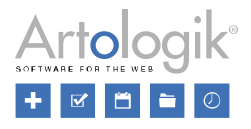

#### E-Mail weiterleiten

Eingehende E-Mails und Nachrichten an das E-Mail Konto des zuständigen Ticketbearbeiters weiterleiten

- Z Eingehende E-Mails und Nachrichten an den Ticketbearbeiter, der das Ticket abgeschlossen hat, weiterleiten
	- O Die gesamte eingehende Nachricht weiterleiten
	- Mur eine E-Mail-Benachrichtigung senden

Benachrichtigung

- *Die gesamte eingehende Nachricht weiterleiten:*  Sobald eine E-Mail oder Nachricht auf einem Ticket eingeht, wird diese unverändert an den für das Ticket zuständigen Mitarbeiter weitergeleitet.
- *Nur eine E-Mail-Benachrichtigung senden:* Es wird nur eine Benachrichtigung per E-Mail und nicht die gesamte eingehende Nachricht gesendet. Hierbei können Sie entscheiden, welche Informationen in dieser Benachrichtigung enthalten sein sollen.

#### <span id="page-27-0"></span>Verfassen Sie Ihre eigene Nachricht

Wenn Sie die Option 'Nur eine E-Mail-Benachrichtigung senden' wählen, erhalten Sie Zugriff auf einen Nachrichteneditor. Klicken Sie hierfür auf die blaue Schaltfläche 'Benachrichtigung' und beginnen Sie, Ihren Text zu verfassen. Entscheiden Sie, welche Informationen zum Ticket angezeigt werden sollen, indem Sie eines der verfügbaren Tags im Editor auswählen:

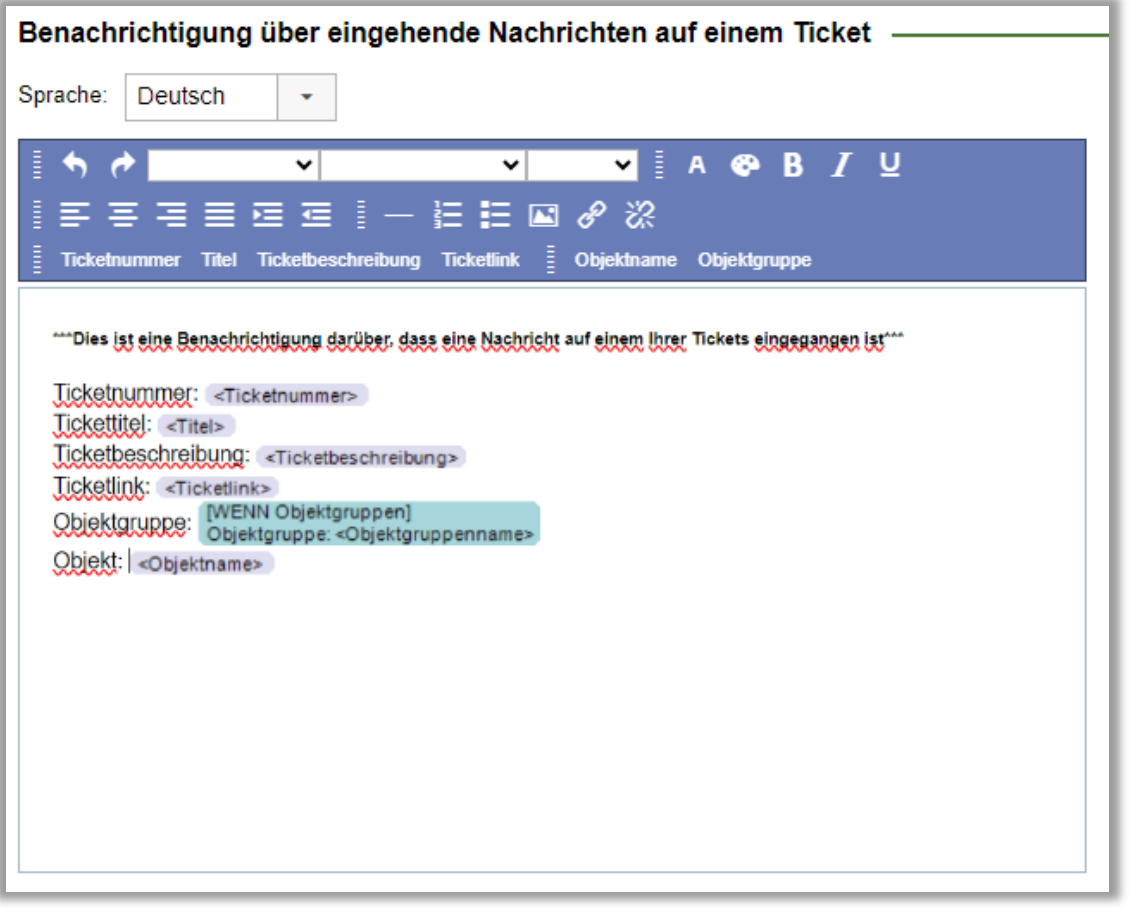

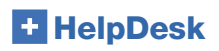

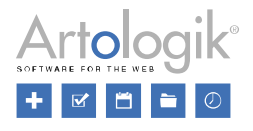

# <span id="page-28-0"></span>Administration – Sonstiges

# <span id="page-28-1"></span>Einstellungen für das Drucken und die PDF-Erstellung

Im Menü Administration > Systemeinstellungen > Erweiterte Einstellungen > Generell: Einstellungen für das Drucken und die PDF-*Erstellung von Tickets* finden Sie ab nun Einstellungen bezüglich des Druckens und der PDF-Erstellung von Tickets.

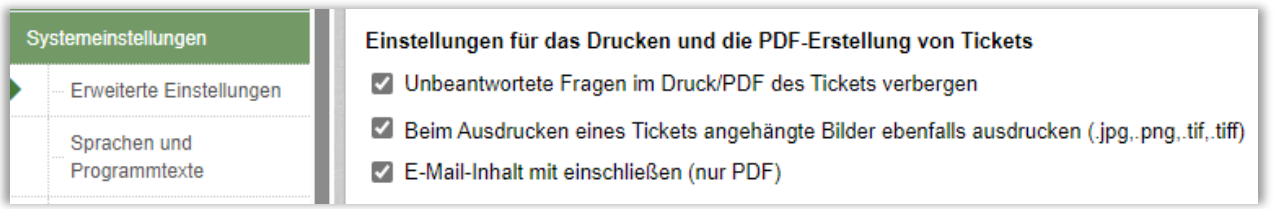

# <span id="page-28-2"></span>Automatisches Entfernen/Anonymisieren von Ticketdaten

Sie können festlegen wie viele Monate nach

- Dem Registrierungsdatum

Oder

#### Dem Abschlussdatum

Ihre Tickets entfernt (Option "Ticket komplett löschen") oder anonymisiert (Option "Ticket teilweise löschen") werden sollen.

Wählen Sie die Option "Ticket teilweise löschen" erhalten Sie Zugriff auf weitere Einstellungen. Mit diesen können Sie definieren, welche speziellen Informationen entfernt/anonymisiert werden sollen.

# **HelpDesk**

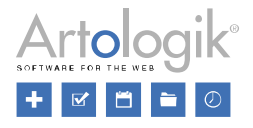

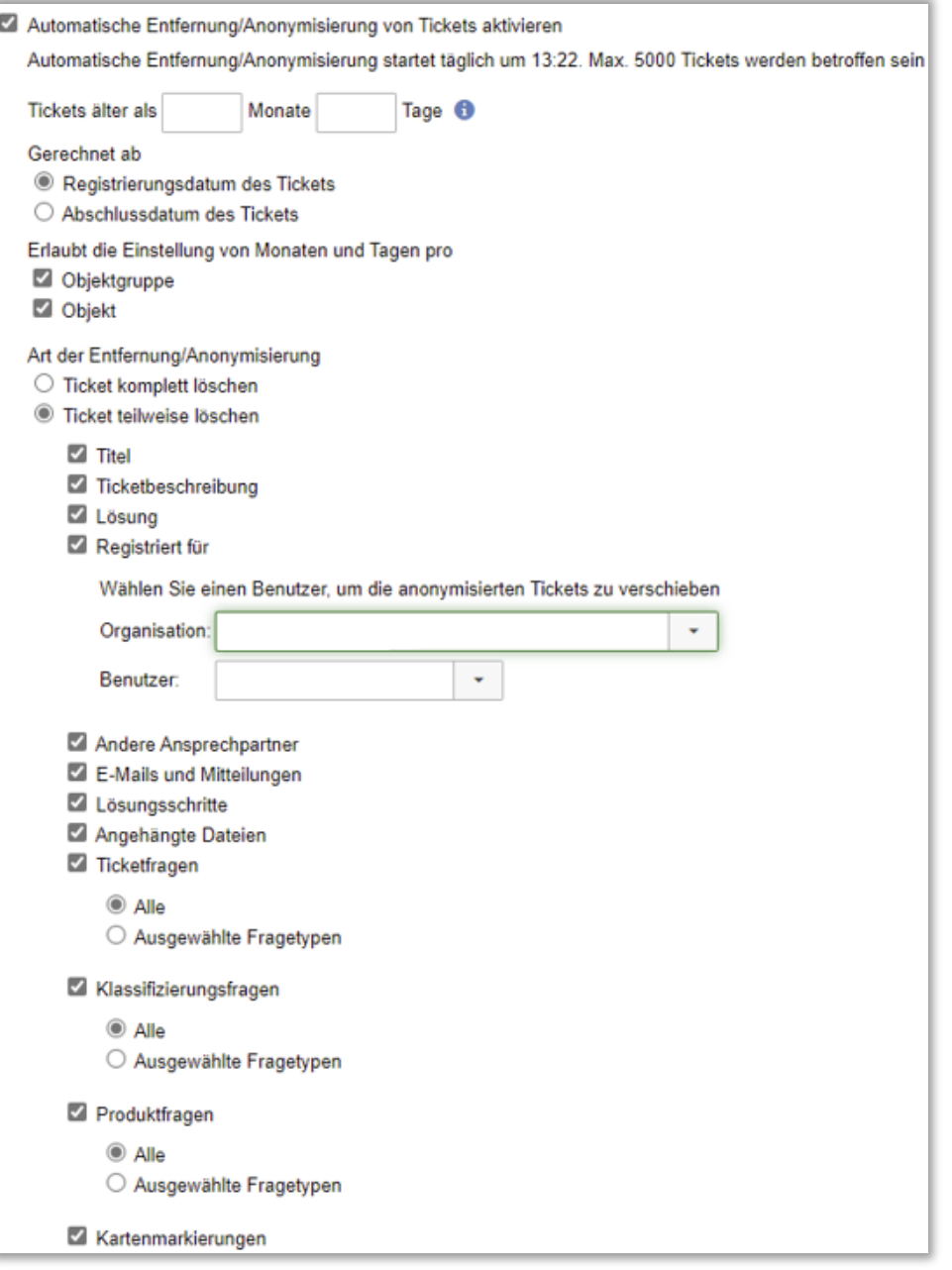

- *Legen Sie fest wie viele Tage nach der Registrierung Tickets entfernt/anonymisiert werden sollen:* Zusätzlich zu der festgelegten Anzahl an Monaten, nach welcher Tickets entfernt/anonymisiert werden, können Sie nun auch Einstellungen bezüglich der Anzahl der Tage vornehmen, nach welcher Tickets entfernt/anonymisiert werden sollen. Sollten die Einstellungen für Monate und Tage beide 0 betragen, werden die Tickets einen Tag nach ihrer Registrierung entfernt.
- *Erlauben Sie die Einstellung von Monaten und Tagen pro Objektgruppe/Objekt:* Anstatt einheitliche Zeiteinstellungen für das gesamte Programm vorzunehmen, haben Sie auch die Möglichkeit Zeitspannen für bestimmte Objekt und/oder Objektgruppen zu definieren. Wenn Sie eine der beiden Optionen aktivieren, haben Sie auf der Objekt / Objektgruppen Ebene folgende Einstellungen zur Auswahl:

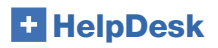

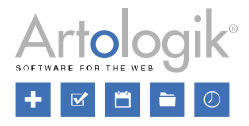

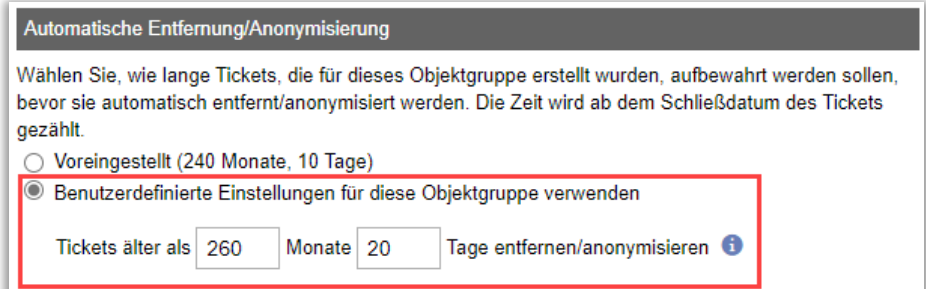

- *Registriert für:*

Sie können den Benutzer, auf welchen das Ticket ursprünglich registriert war, durch ein ausgewähltes Benutzerprofil ersetzen. So werden alle anonymisierten Tickets automatisch unter der ausgewählten Organisation und dem ausgewählten Benutzer gespeichert.

- *Ticket teilweise löschen* 

Wenn Sie sich dazu entscheiden Ihre Tickets zu anonymisieren, können Sie genau definieren welche Bereiche anonymisiert werden sollen. Aktivieren Sie den Button vor den Menüpunkten *Ticketfragen*, *Klassifizierungsfragen* und *Produktfragen* können Sie zwischen den folgenden Einstellungen wählen:

- o Alle Antworten der Frage sollen anonymisiert werden
- o Nur Antworten eines ausgewählten Fragetyps sollen anonymisiert werden
- *Die Entfernung/Anonymisierung der Tickets ist auf die Anzahl von 5000 Tickets begrenzt*  Durch dieses Limit kann Ihre HelpDesk Lizenz nur eine begrenzte Anzahl an Tickets gleichzeitig verarbeiten. Wenn das System das erste Mal eingerichtet wird und die Daten mehrerer Jahre anonymisiert werden müssen, kann es durchaus einige Tage dauern, bis alle Tickets Ihren Einstellungen entsprechend verarbeitet und entfernt/anonymisiert wurden.

## <span id="page-30-0"></span>Verpflichtung zur Beantwortung von Fragen bei der Delegation

Pflichtfragen und Kartenfragen (bei Verwendung von HD-Map) müssen bei der Erstellung eines neuen Tickets beantwortet werden. Bei der automatischen Erstellung von Tickets, z. B. über E-Mail-Regeln, mussten jedoch nicht alle Fragen bei der Registrierung beantwortet werden. Durch die Aktivierung dieser neuen Einstellung "Pflichtfragen müssen beantwortet werden, bevor eine *Anfrage delegiert werden kann",* zwingen Sie den Benutzer, der das Ticket zum ersten Mal bearbeitet, diese Frage bei der Delegation zu beantworten, andernfalls müssen die Fragen erst beim nächsten Speichern/Schließen der Anfrage beantwortet werden.

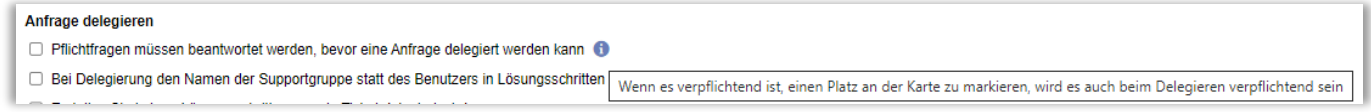

## <span id="page-30-1"></span>Objekt und Objektgruppe in E-Mail-Vorlage für SLA-Erinnerung

Wenn Sie SLA verwenden, können Sie SLA-Erinnerungsnachrichten erstellen und definieren, die an zuständige Supportmitarbeiter gesendet werden (unter *Administration > SLA-Administration > Erinnerungen*). Sie haben jetzt außerdem die Möglichkeit, das *Objekt* und die *Objektgruppe* des Tickets in die Erinnerungsnachricht aufzunehmen.

## <span id="page-30-2"></span>Neue Einstellungen für das Delegieren von Tickets

Es wurden zwei neue Einstellungen für die Delegierung von Anfragen hinzugefügt:

- *Bei Delegierung den Namen der Supportgruppe statt des Benutzers in Lösungsschritten und E-Mails verwenden*
- *Erstellen Sie keinen Lösungsschritt, wenn ein Ticket delegiert wird.*

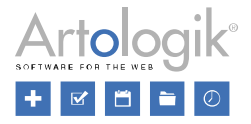

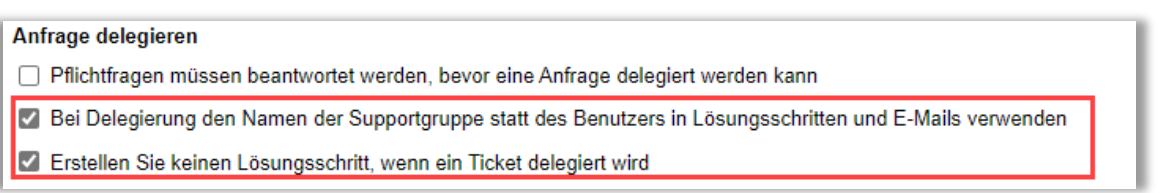

Die erste Einstellung ermöglicht es, den Namen der Supportgruppe anstelle des Benutzers, in den Delegationsaktionen und E-Mails anzuzeigen.

Mit der zweiten Einstellung aktivieren Sie, keinen Lösungsschritt zu erstellen, wenn eine Anfrage delegiert wird.

# <span id="page-31-0"></span>Neuer API-Aufruf

# <span id="page-31-1"></span>Dateien aus Tickets abrufen

Es gibt zwei neue API-Aufrufe bezüglich des Hochladens von Dateien, die mit Tickets verknüpft sind.

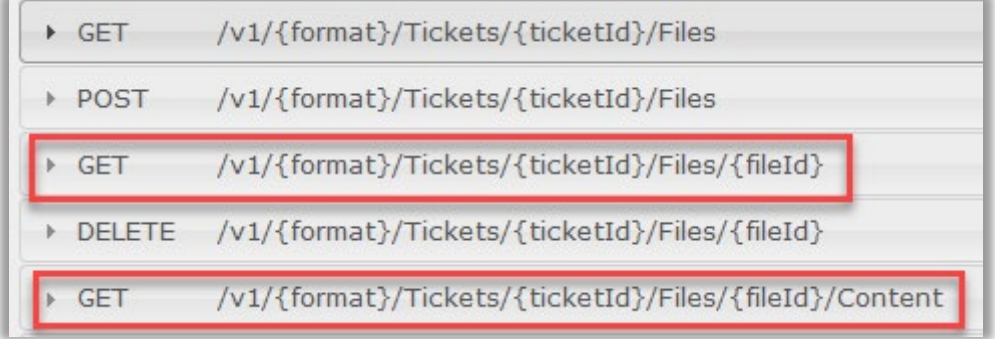

Mit dieser URL können Sie direkt auf die API Hilfe zugreifen: <a>IhreHelpDesk-URL>/hd/api.svc/help

# <span id="page-31-2"></span>Die Organisation des Benutzers abrufen

Wir haben die Funktionen für den Aufruf *GET/v1/{format}/Tickets* erweitert, um die Organisation (CompID) einzubeziehen, zu der der Benutzer gehört, für den das Ticket registiert ist :

# **HelpDesk**

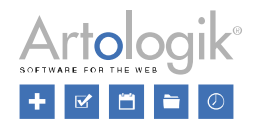

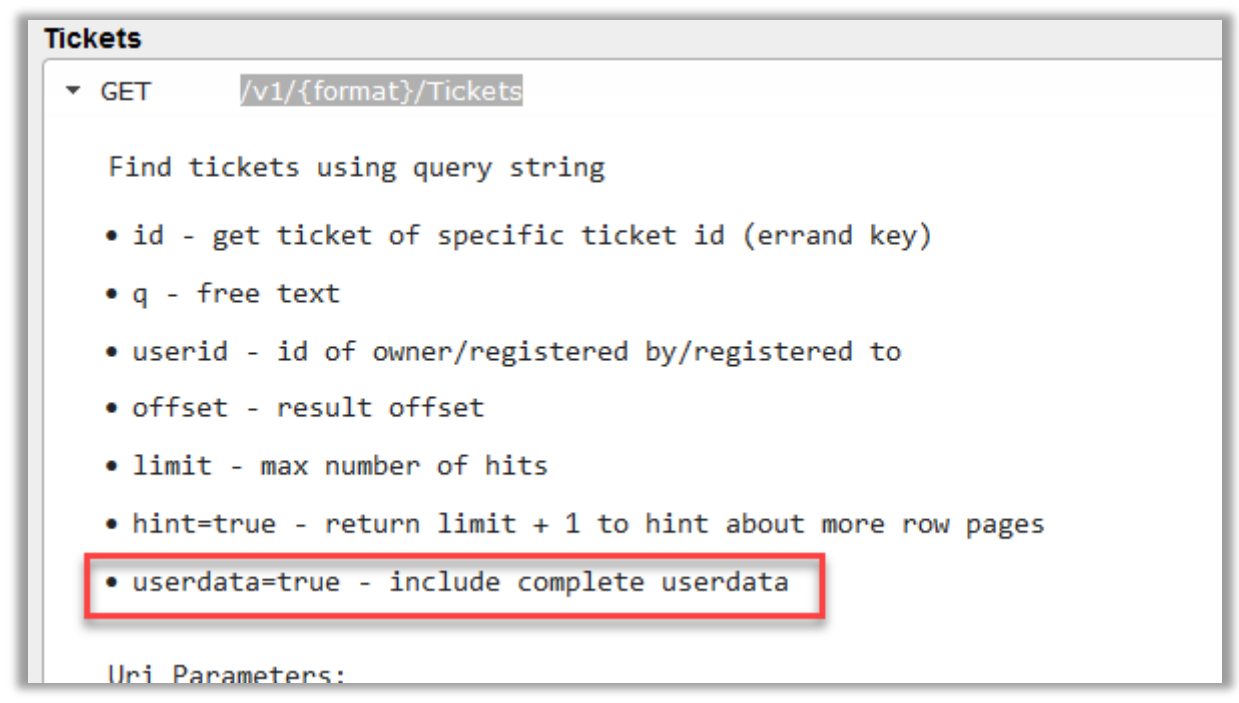

Mit dieser URL können Sie direkt auf die API Hilfe zugreifen: <a>IhreHelpDesk-URL>/hd/api.svc/help</a>

# <span id="page-32-0"></span>Administration HD-Advanced

## <span id="page-32-1"></span>Anfragenliste auf Supportgruppenebene

In HD-Advanced, ist es nun möglich, Anfragelisten auf Supportgruppenebene zu erstellen. Auf diese Weise haben alle Mitglieder der Supportgruppe Zugriff auf dieselbe Anfragenliste ohne jeweils eine eigene erstellen zu müssen.

Im *Tickets* Menü gibt es eine Überschrift in der Drop-down Liste für jede Supportgruppe in der Sie Mitglied sind und für die mindestens eine Anfragenliste erstellt wurde.

Alle nicht geöffneten Anfragen  $\ddot{}$ Alle derzeitigen Anfragen Alle geschlossenen Anfragen Alle neuen Anfragen Alle neuen und derzeitigen Anfragen Alle ruhende Anfragen Meine derzeitigen Anfragen Meine neuen Anfragen Meine neuen und derzeitigen Anfragen Meine ruhende Anfragen Anfragen mit neuen Mitteilungen E-Mails, die auf Freigabe warten Eingehende E-Mail Meine derzeitigen Lösungsschritte II Support Alle nicht geöffneten Anfragen Alle geöffneten Anfragen

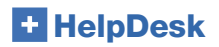

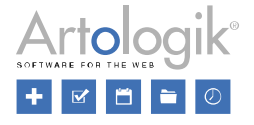

Die Anfragenliste der Supportgruppe kann nur in der Supportgruppenadministration erstellt und bearbeitet werden. Hier können Sie den Button *Hinzufügen* klicken und unter *Anfragenlisten für diese Supportgruppe* eine neue Anfragenliste für diese Organisation erstellen. Sie können außerdem alle bereits erstellten Anfragenlisten sehen und die Icons klicken, um sie zu bearbeiten oder zu löschen.

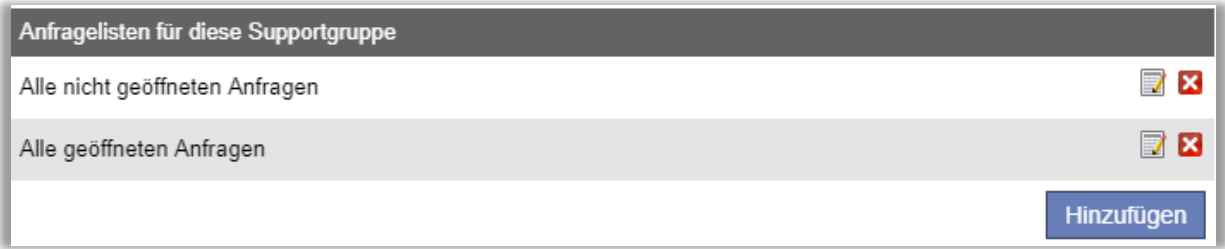

Wenn Sie eine Anfragenliste erstellen oder bearbeiten haben Sie auf dieselben Auswahlmöglichkeiten Zugriff, wie als wenn Sie die Anfragenliste unter dem *Tickets* Menü bearbeiten. Einige Auswahlmöglichkeiten hängen jedoch von den Supportgruppeneinstellungen ab:

- Wenn die Einstellung *Anfragenbearbeiter dieser Supportgruppe dürfen alle Organisationen sehen* deaktiviert ist, ist es nur möglich eine Auswahl zwischen den Organisationsgruppen und Organisationen zu treffen, die mit der Supportgruppe unter *Wählen Sie die Organisationsgruppen, die ausgewählte Anfragenbearbeiter (im Benutzerprofil festlegen) sehen dürfen* und *Wählen Sie die Organisationen, die ausgewählte Anfragenbearbeiter (im Benutzerprofil festlegen) sehen dürfen* verbunden sind.
- Es ist nur möglich eine Auswahl unter den Objektgruppen zu treffen, die mit der Supportgruppe unter *Wählen Sie die Objektegruppen, welche Support von dieser Gruppe bekommen* verbunden sind.
- Es ist nur möglich eine Auswahl unter den Objekten zu treffen, die mit der Supportgruppe unter *Wählen Sie die Objekte, die Support von dieser Gruppe bekommen* zu wählen.

Bitte beachten Sie, dass eine Anfragenliste die für eine Supportgruppe erstellt wird, nur die Anfragen zeigt, die von dieser Supportgruppe bearbeitet werden.

# <span id="page-33-0"></span>E-Mail-Konto für ausgewählte Supportgruppen

Wenn Sie mit Supportgruppen arbeiten, können Sie E-Mail-Konten mit Supportgruppen verbinden, damit die Mitglieder der Supportgruppe nur die Nachrichten unter *Eingehende E-Mails* sehen können, die an diese Konten gesendet werden.

Sie können außerdem auswählen, ob E-Mails, die von einer Anfrage gesendet werden, von allen E-Mail-Konten gesendet werden können, oder nur von den Konten, die mit der Anfrage verbunden sind.

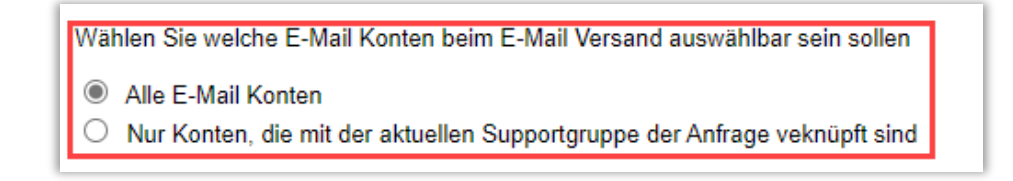

Die Einstellung finden Sie unter *Administration > SMS und E-Mail Einstellungen > Einstellungen*.

## <span id="page-33-1"></span>Erlauben Sie Ticketbearbeitern Klassifizierungsfragen zu verwalten

Mit HD-Advanced haben Sie nun die Möglichkeit, ausgewählten Ticketbearbeitern die Verwaltung von Klassifizierungsfragen zu erlauben. Dieses Recht können Sie im Benutzerprofil jedes Ticketbearbeiters hinzufügen.

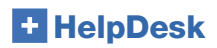

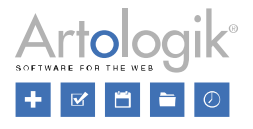

# <span id="page-34-0"></span>Geplante Ticketerstellung

Unter *Administration > Objektadministration > Standardticket* kann nun festgelegt werden, ob ein bestimmtes Standardticket für eine geplante Ticketerstellung verwendet werden kann. Das bedeutet, dass neue Tickets, basierend auf einem Standardticket, automatisch erstellt werden können. Dies kann nützlich sein, wenn Sie Aufgaben haben, die jede Woche oder jeden Monat durchgeführt werden sollen.

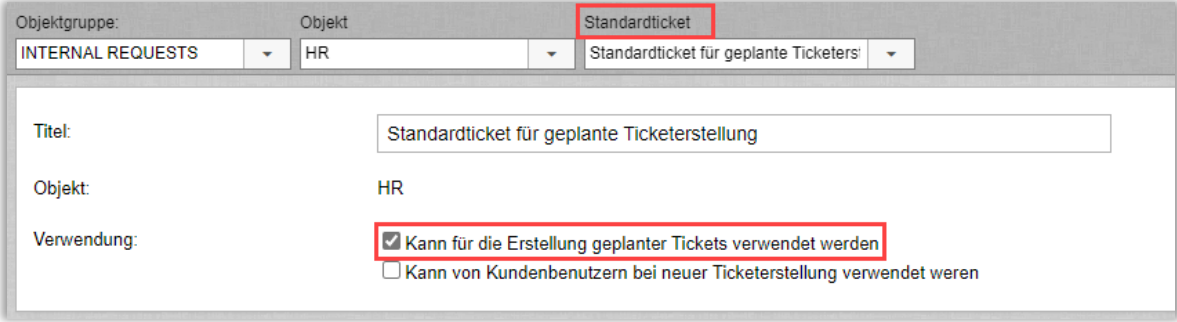

Wenn Sie die oben genannte Einstellung für mindestens ein Standardticket aktiviert haben, ist ein neuer Menüpunkt *Geplante Tickets* verfügbar.

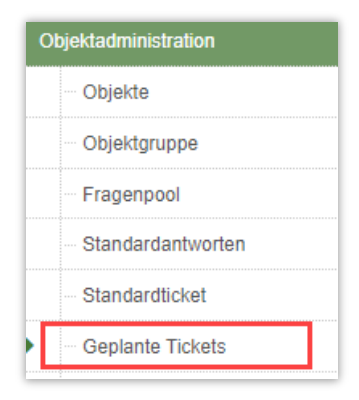

Hier können Sie festlegen:

- Für welchen Benutzer die automatisch erstellten Anfragen registriert werden sollen
- Die Supportgruppe, die für die Anfragen festgelegt werden soll
	- Das Zeitintervall für die automatische Erstellung. Zum Beispiel kann eine neue Anfrage
		- o Jeden Tag
		- o Jeden zweiten Montag
		- o Am ersten Tag eines jeden Monats

erstellt werden.

Das Startdatum und eventuell auch ein Enddatum für die automatische Erstellung von Anfragen

## <span id="page-34-1"></span>Standardticket für Kunden verfügbar/nicht verfügbar

Unter *Administration > Objektadministration > Standardticket* können Sie nun pro Standardticket entscheiden, ob dieses für Benutzer bei der Registrierung zur Auswahl stehen soll oder nicht. Auch wenn das Standardticket bei der Registrierung eines neuen Benutzers nicht auswählbar ist, steht es Supportbenutzern zur Verfügung.

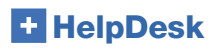

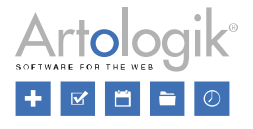

## <span id="page-35-0"></span>Verbindung zwischen Supportgruppen und Standardantworten

Mit einer neuen Einstellung unter *Administration > Systemeinstellungen > Erweiterte Einstellungen > Generell: Funktionen "Ermöglicht Supportgruppen mit Standardantworten zu verlinken"* ist es nun möglich, bestimmte Standardantworten mit allen oder nur ausgewählten Supportgruppen zu verlinken.

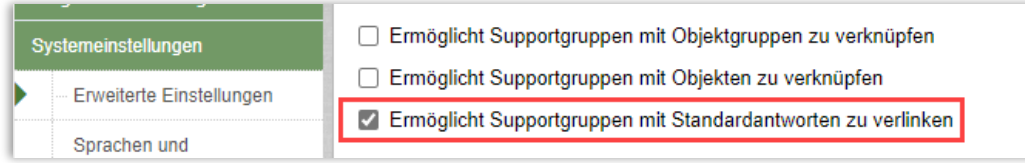

Diese Verknüpfung kann in der Verwaltung für Standardantworten oder Supportgruppen hergestellt werden.

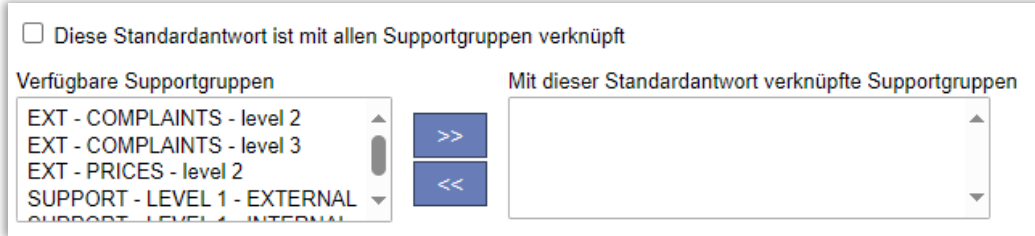

Um eine Supportgruppe mit allen Standardantworten zu verbinden wählen Sie alle verfügbaren Supportgruppen im linken Bereich aus, verschieben sie in den rechten Bereich und klicken auf *"Speichern".*

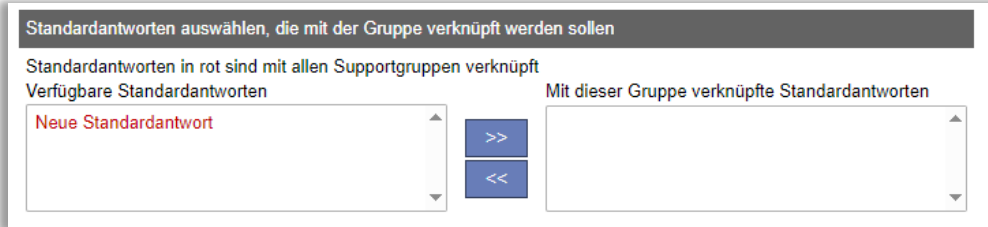

Damit Sie sofort erkennen, welche Standardantworten mit allen Supportgruppen verbunden sind, erscheinen diese in roter Schrift unter der Verwaltung der Supportgruppen.

# <span id="page-35-1"></span>HD-Map

#### <span id="page-35-2"></span>Tickets in einer Kartenansicht

*HD-Map* ist ein Plugin für Artologik HelpDesk, mit dem Sie einen, mit einer Anfrage verbundenen, bestimmten Ort oder Bereich auf einer Karte markieren können. Sie können im Menü *Tickets* auswählen, ob Sie die Tickets wie bisher in einer Liste oder als "Kartenansicht" darstellen möchten.

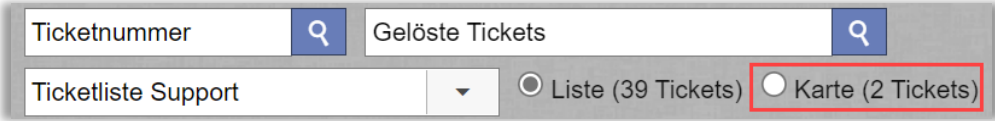

Die Anzahl der Tickets kann abweichen, wenn nicht für alle Tickets in der Liste ein Kartenstandort ausgewählt wurde.

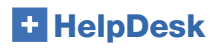

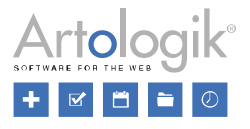

## <span id="page-36-0"></span>Benutzerdefinierte Kartenmarkierung pro Priorität

In der Prioritätenverwaltung unter *Administration > Programmeinstellungen > Priorität* können Sie nun für jede Priorität eine eigene Markierung mit einer Farbe Ihrer Wahl auswählen. Jedes Ticket wird dann auf der Karte mit einer zu seiner Priorität passenden Markierung angezeigt.

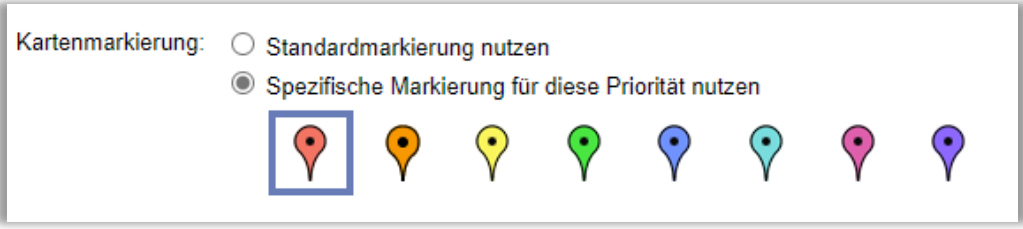

# <span id="page-36-1"></span>Erweiterte Suche

Wenn Sie Kartenmarkierungen in Ihren Tickets nutzen, können Sie ab nun auf ein erweitertes Suchmenü zugreifen, um nach bereits registrierten Tickets in HelpDesk zu suchen.

Sie können nach

- Dem 'Ticketstatus',
- Dem Objekt, auf welchen das Ticket registriert wurde
- Oder nach allen Objekten, die in Ihrer Lizenz verfügbar sind

filtern.

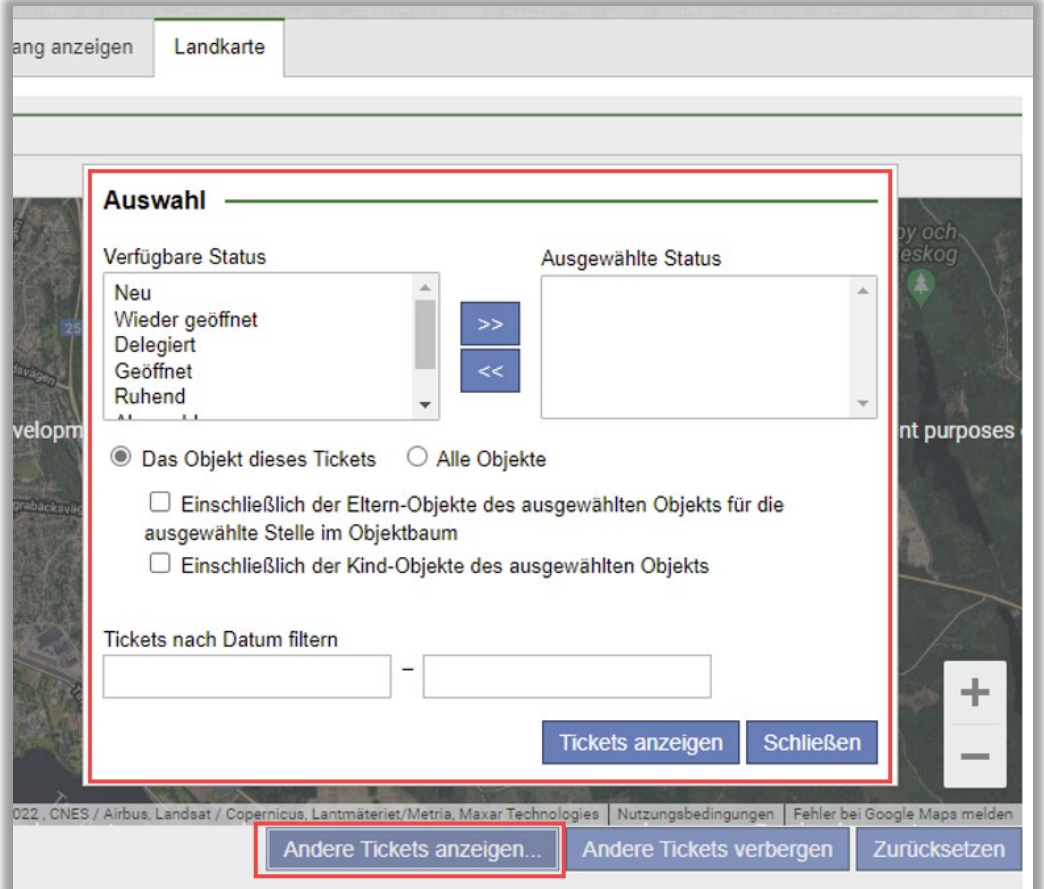

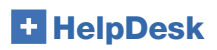

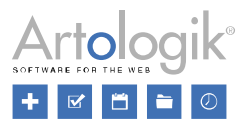

## <span id="page-37-0"></span>Karteneinstellungen

Wenn das Plugin *HD-Map* aktiviert ist, steht Ihnen eine neue Einstellung, *API-Schlüssel für Google Maps* unter *Administration > Systemeinstellungen > Erweiterte Einstellungen > Generell: Karteneistellungen* zur Verfügung.

Sobald Sie den API-Schlüssel für Google Maps hinzugefügt haben, können Sie auswählen, ob die Karte in die für ein Ticket erstellte PDF-Datei aufgenommen werden soll.

#### Karteneinstellungen API-Schlüssel für Google Maps (Lizenzbesitzer trägt die Verantwortung für eventuellen Kosten und rechtliche Fragen in Verbindung mit der Nutzung des Google APIs)  $\overline{\mathbf{x}}$

X Karte in dem Ticket-PDF anzeigen (bedingt, dass Maps Static für den angegebenen API-Schlüssel aktiviert ist)

# <span id="page-37-1"></span>Die Karte in der Karten-App Ihres Mobiltelefons öffnen

Wenn Sie auf einem mobilen Gerät mit einem Ticket arbeiten, können Sie auf die Schaltfläche *Routenplaner* klicken, um die Karte in der Karten-App Ihres Mobiltelefons zu öffnen und eine Wegbeschreibung zu erhalten. Beachten Sie, dass für diese Funktion die Optionen *Vollversion anzeigen* und *Vereinfachte Ticketliste anzeigen* unter *Administration > Systemeinstellungen > Erweiterte Einstellungen > Generell: Log-In mit mobilen Geräten* aktiviert sein müssen.

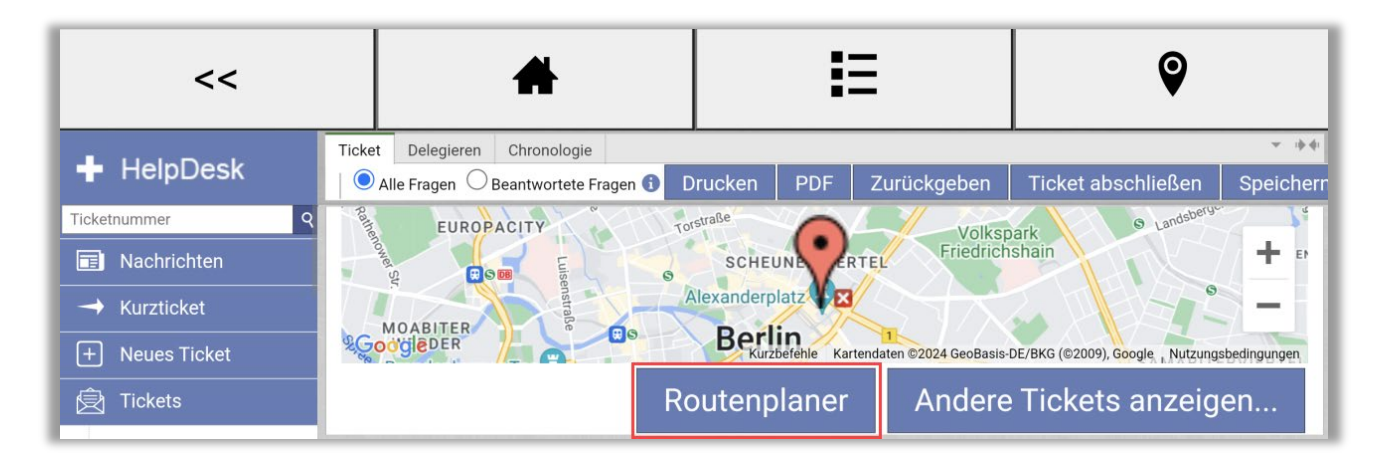

# **HelpDesk**

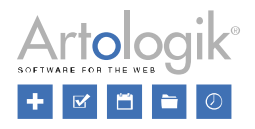

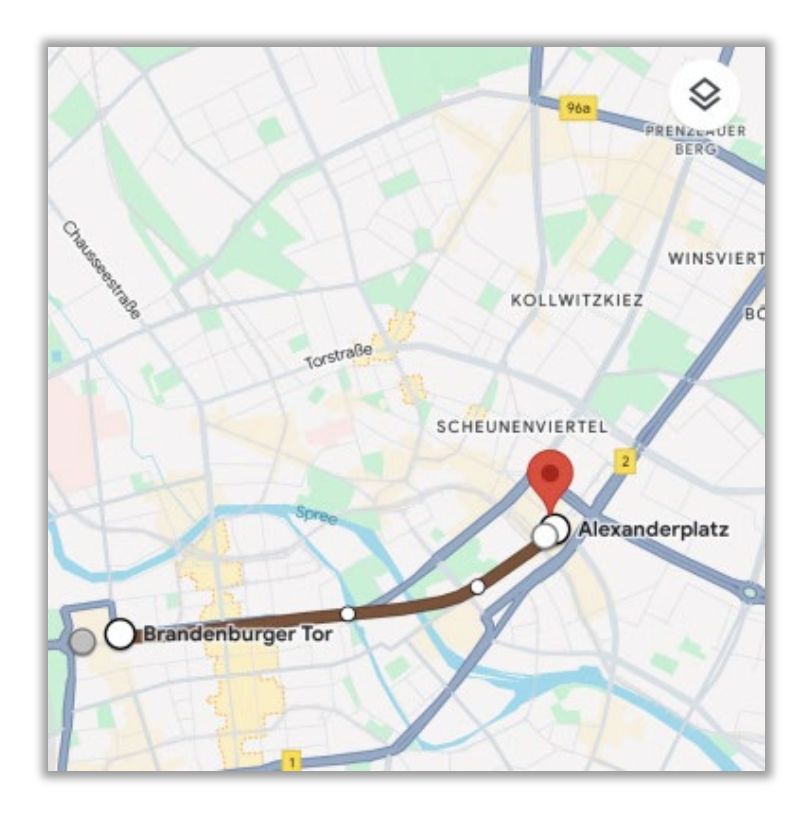

# <span id="page-38-0"></span>Informationen über das Kopieren von Tickets

Der aktuelle Bearbeiter eines Tickets hat die Möglichkeit dieses zu kopieren und ein neues Ticket daraus zu erstellen. Welche Bestandteile eines Tickets kopiert werden dürfen, wird durch den Administrator im Menü *Administration > Erweiterte Einstellungen > Generell: Ticket registrieren* festgelegt.

Ab nun haben Sie die Möglichkeit, auch die Kartenmarkierung aus dem Originalticket zu kopieren.

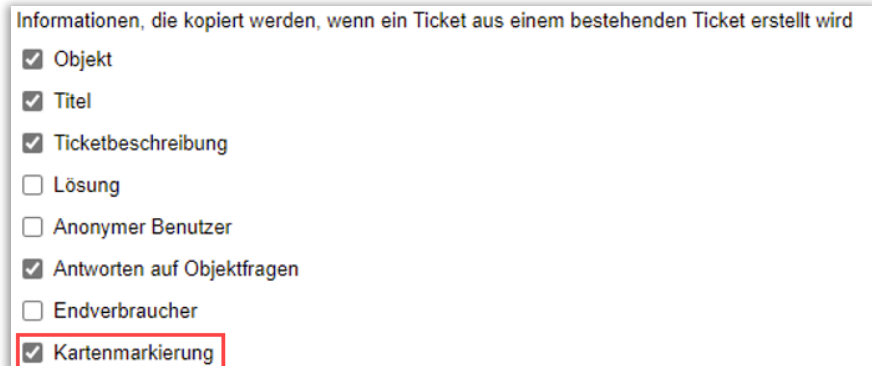

# <span id="page-38-1"></span>Ticketliste in einer Kartenansicht auf mobilen Geräten anzeigen

Wir haben eine Schaltfläche hinzugefügt, mit der Sie die Ticketliste als Kartenansicht anzeigen können, wenn Sie mit einem mobilen Gerät arbeiten.

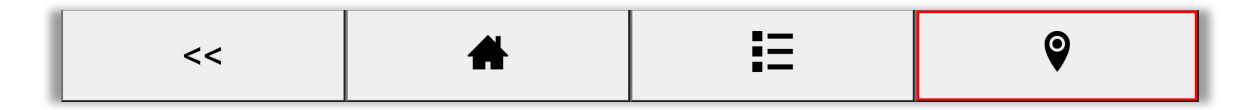

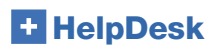

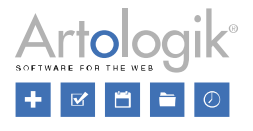

# <span id="page-39-0"></span>Neues Plugin: HD-SMS

Mit dem neuen Plugin HD-SMS ist es möglich, Nachrichten per SMS zu versenden, sofern im System unter *Administration > SMS und E-Mail Einstellungen > SMS Konto* eine SMS-Gateway konfiguriert wurde. Für den Versand von SMS-Nachrichten wird ein SMS-Gateway eines externen Dienstleisters verwendet. Sie können diesen Dienst entweder über Artisan mieten oder einen eigenen Vertrag mit einem Anbieter abschließen. Wenden Sie sich an Artisan, um mehr Informationen darüber zu erhalten, welche SMS-Gateways im System verwendet werden können. Auf Wunsch kann Artisan das Programm anpassen, um den Anschluss an weitere SMS-Gateways zu ermöglichen.

# <span id="page-39-1"></span>Neues Plugin: HD-Forms

Mit unserem neuen Plugin HD-Forms können Sie Webformulare erstellen, die automatisch Tickets in Ihrem HelpDesk erzeugen. Sie können Ihre Webformulare als öffentliche E-Services erstellen, die keine Anmeldung erfordern. Sie haben aber auch die Möglichkeit, Webformulare für E-Services zu erstellen, bei denen eine Anmeldung als HelpDesk-Benutzer erforderlich ist. Für diese nicht-öffentlichen Formulare können Sie eine Unterschrift, eine Unterschrift und eine Mitunterschrift, oder nur eine Mitunterschrift einfordern.

Durch den Einsatz von HD-Forms können Sie maßgeschneiderte E-Services auf Websites, Intranets oder im Kundenportal von HelpDesk anbieten. Es ist die perfekte Ergänzung zu Kontaktzentren und Support-Teams, da Kunden, Mitarbeiter und Bürger die Möglichkeit haben, Anfragen selbst zu registrieren. Fügen Sie das Plugin zu Ihrer HelpDesk-Lösung hinzu, um einen alternativen Kontaktweg zusätzlich zu Ihrem Support anzubieten.